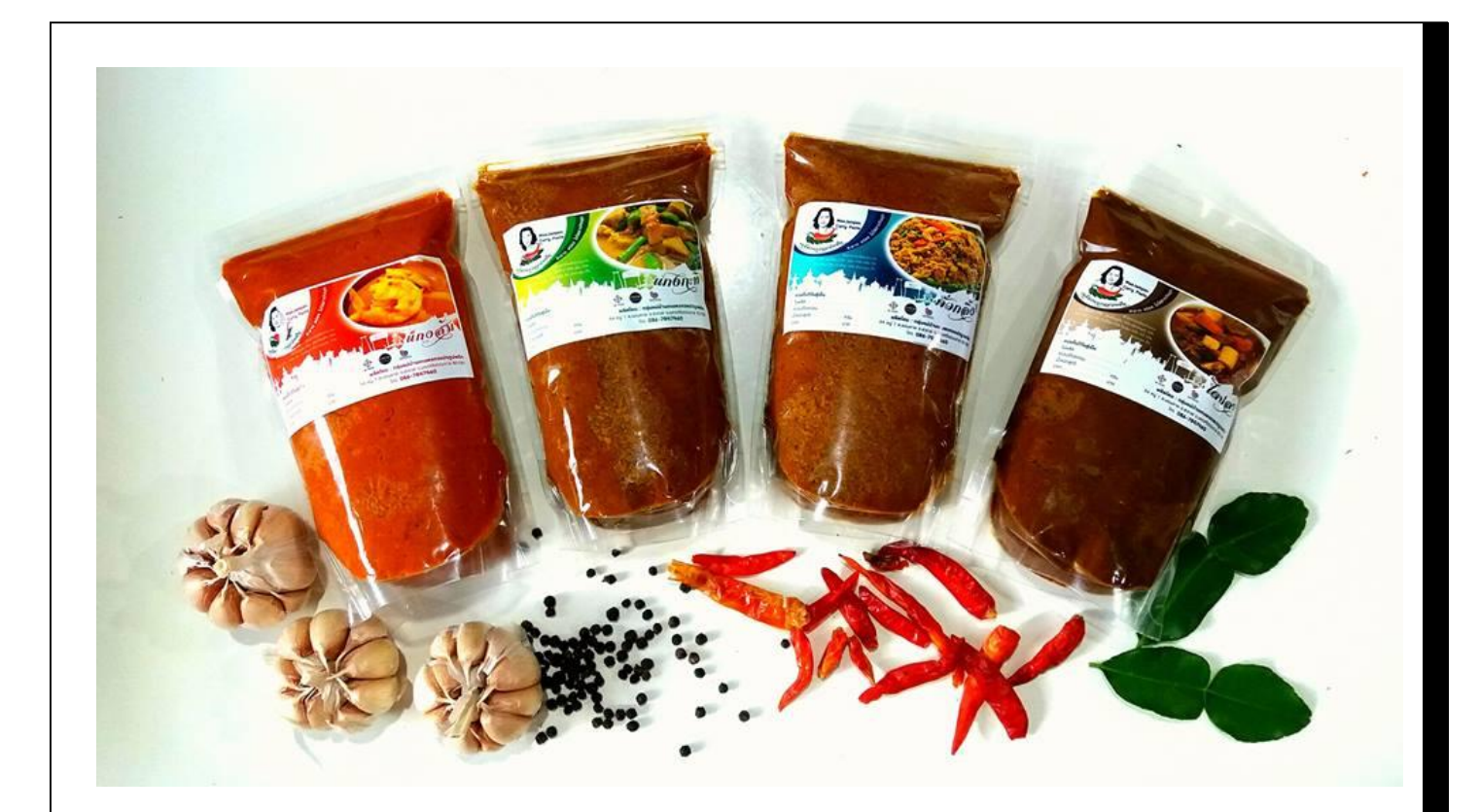

# **คู่มือการใช้งาน FACEBOOK PAGE**

**กลุ่มแม่บ้านเกษตรกรแปรรูปพริกบ้านขอนหาด ต าบลขอนหาด อ าเภอชะอวด จังหวัดนครศรีธรรมราช**

# สารบัญ

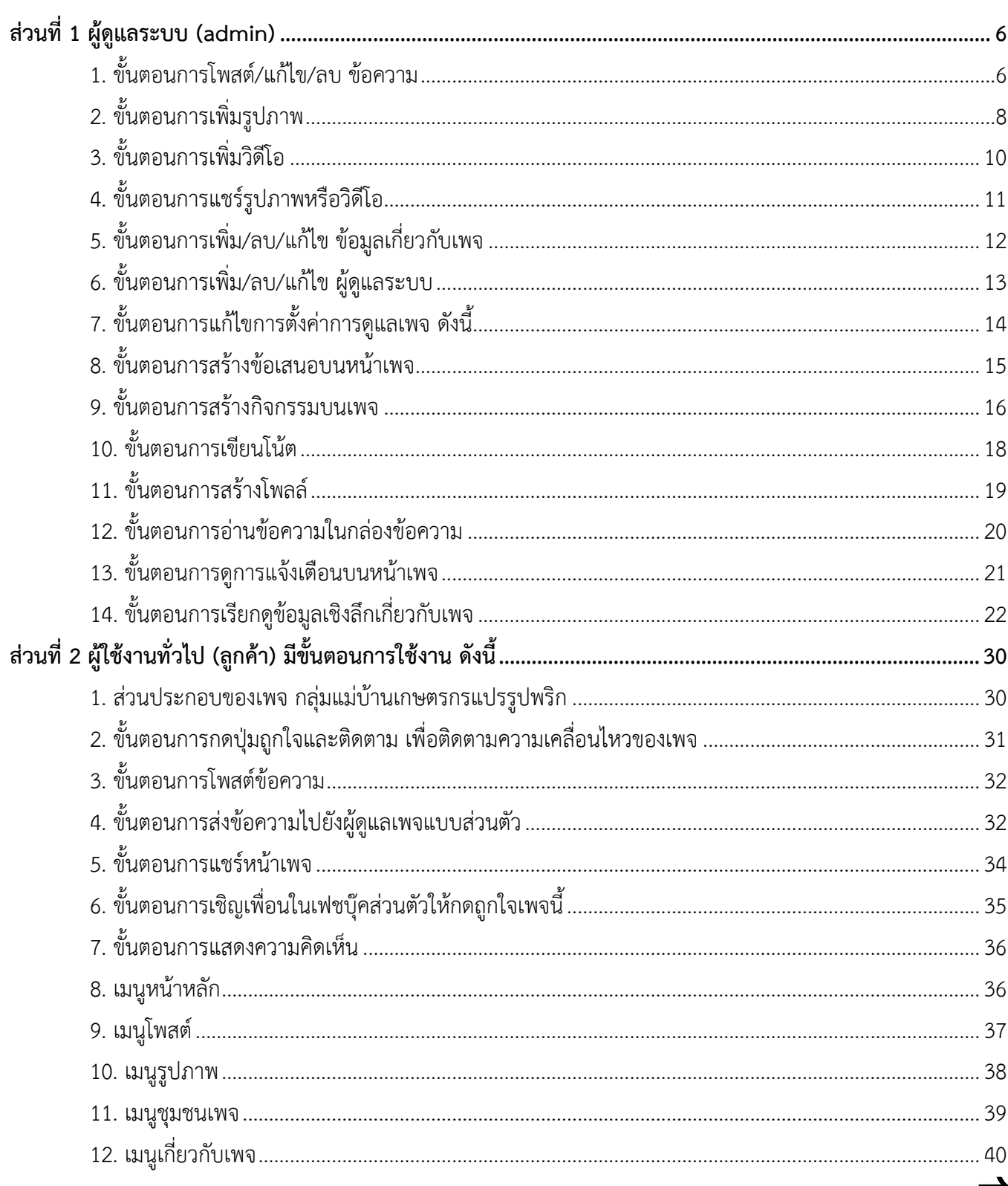

## หน้า

# สารบัญภาพ

# ภาพที่

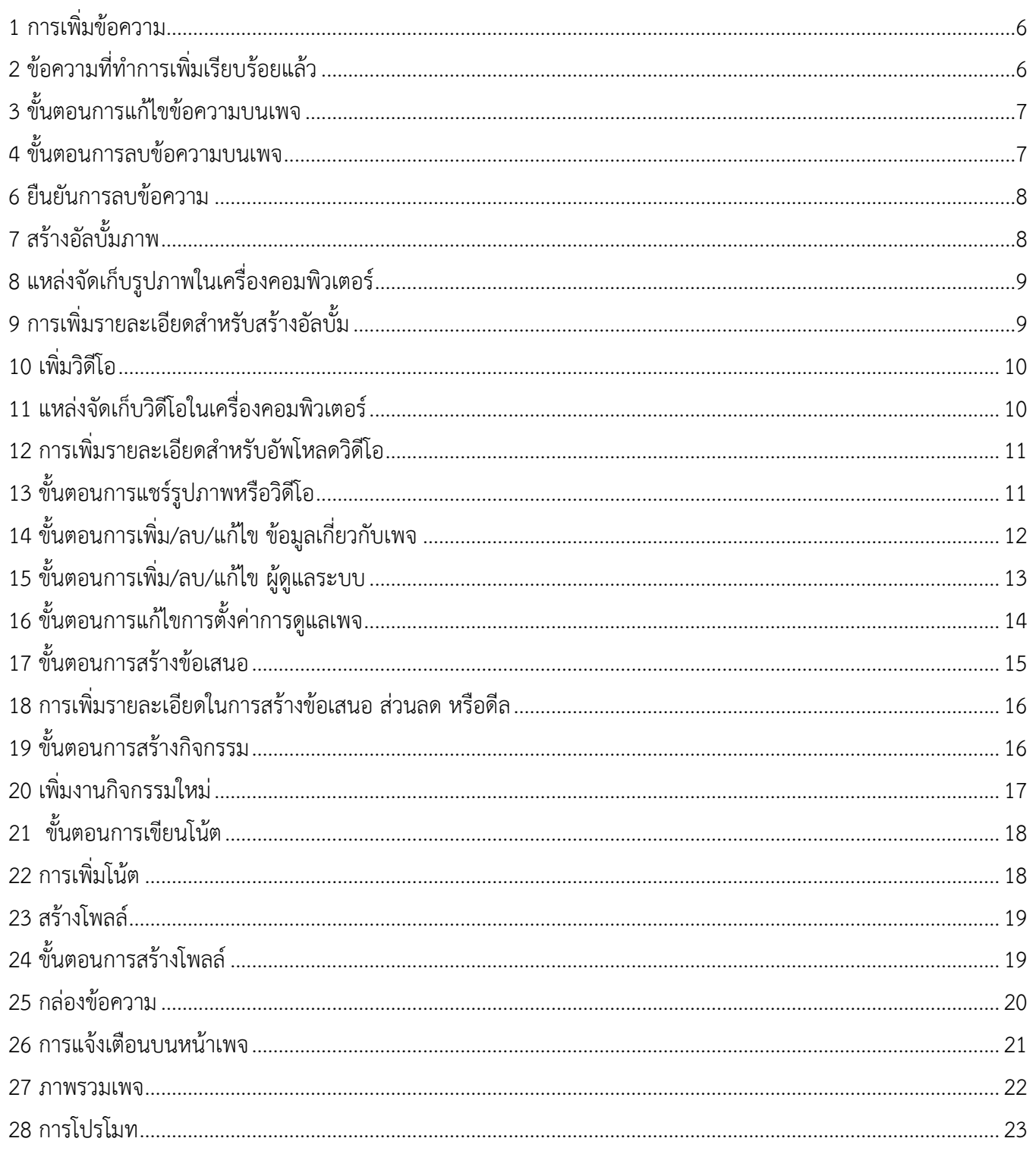

# สารบัญภาพ (ต่อ)

# ภาพที่

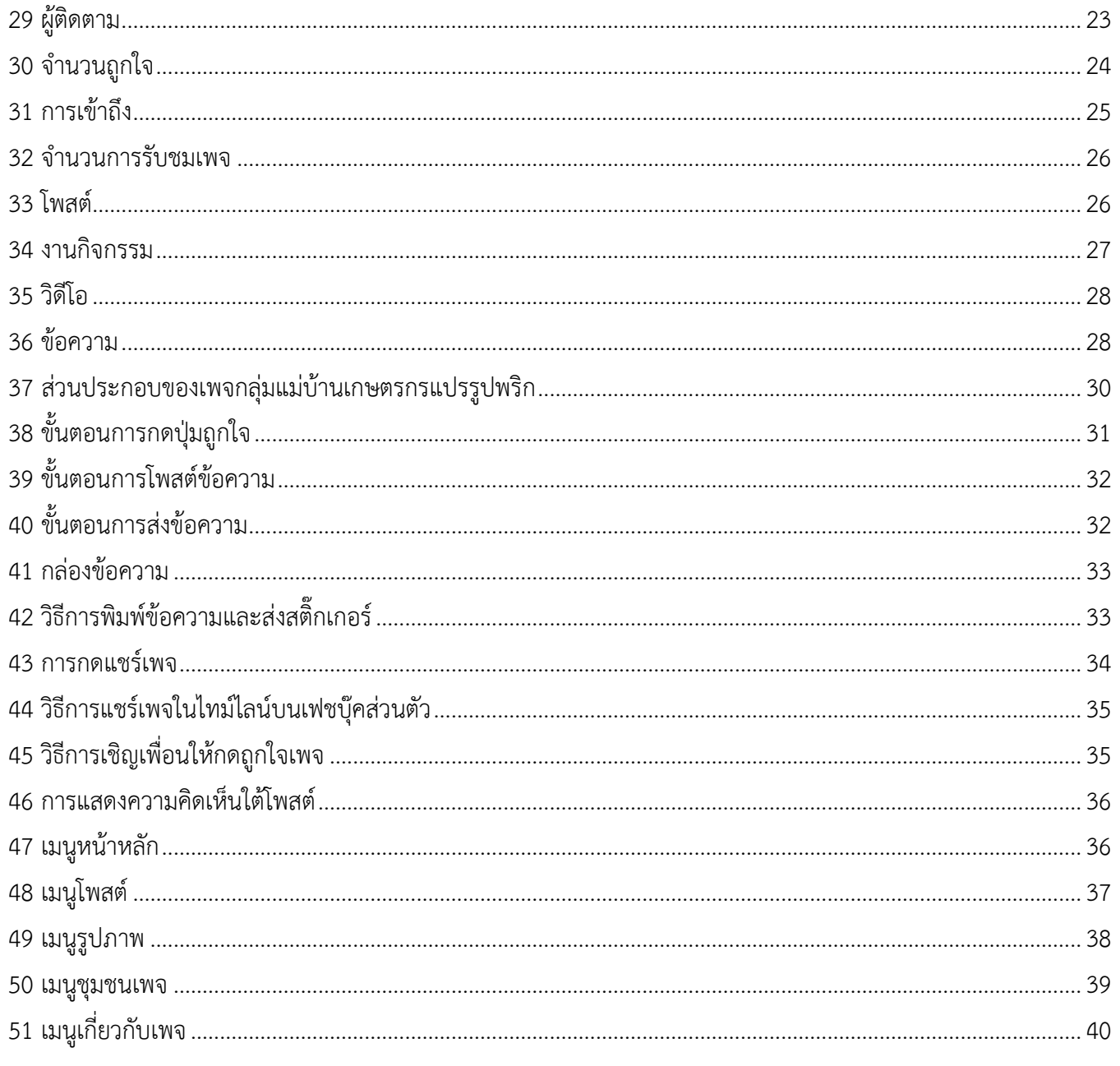

การใช้งาน Facebook Page นั้น แบ่งออกเป็น 2 ส่วน คือ 1) ส่วนของผู้ดูแลระบบ (admin) 2) ส่วนของผู้ใช้ทั่วไป หรือลูกค้า ซึ่งมีขั้นตอนการทำงานที่เหมือนกันแต่แตกต่างกันในส่วน ดังนี้

- **ส่วนที่ 1 ผู้ดูแลระบบ (admin)** 
	- 1. สามารถเพิ่ม/ลบ/แก้ไข โพสต์ข้อความได้
	- 2. สามารถเพิ่ม/ลบ/แก้ไข รูปภาพได้
	- 3. สามารถเพิ่ม/ลบ/แก้ไข วิดีโอได้
	- 4. สามารถแชร์รูปภาพหรือวิดีโอได้
	- 5. สามารถเพิ่ม/ลบ/แก้ไข ข้อมูลเกี่ยวกับเพจได้
	- 6. สามารถเพิ่ม/ลบ/แก้ไข ผู้ดูแลระบบได้
	- 7. สามารถแก้ไขการตั้งค่าการดูแลเพจได้ดังนี้
		- การรับส่งข้อความ
		- แก้ไขเพจ
		- การตั้งค่าการโพสต์
		- การแจ้งเตือน
		- แพลตฟอร์ม Messenger
		- บทบาทในเพจ
		- ผู้คนและเพจอื่น ๆ
		- กลุ่มเป้าหมายเพจที่ต้องการ
		- รายการแนะนำ
		- การชำระเงิน
		- การตั้งค่าปฏิทิน
		- บันทึกกิจกรรม
	- 8. สามารถสร้างข้อเสนอบนหน้าเพจได้
	- 9. สามารถสร้างกิจกรรมบนเพจได้
	- 10. สามารถเขียนโน้ตได้
	- 11. สามารถสร้างโพลล์ได้
	- 12. สามารถอ่านข้อความในกล่องข้อความได้
	- 13. สามารถดูการแจ้งเตือนบนหน้าเพจได้
	- 14. สามารถเรียกดูข้อมูลเชิงลึกเกี่ยวกับเพจได้
		- จำนวนการดูเพจ
		- การกดถูกใจเพจ
		- การเข้าถึงเพจ

- ผู้ติดตามเพจ

15. สามารถเพิ่มโพสต์โดยการกำหนดเวลาได้

#### **ส่วนที่ 2 ผู้ใช้งานทั่วไป (ลูกค้า)**

- 1. สามารถเรียกดูข้อมูลหน้าเพจได้
- 2. สามารถโพสต์ข้อความบนหน้าเพจได้
- 3. สามารถกดถูกใจเพจได้
- 4. สามารถโพสต์รูปภาพหรือวิดีโอได้
- 5. สามารถส่งข้อความถึงผู้ดูแลระบบได้
- 6. สามารถกดแชร์เพจเพื่อส่งต่อข้อมูลเพจได้
- 7. สามารถแสดงความคิดเห็นได้
- 8. สามารถเชิญเพื่อนในเฟชบุ๊คส่วนตัวให้กดถูกใจเพจนี้ได้

## **ส่วนที่ 1 ผู้ดูแลระบบ (admin)**

<span id="page-6-1"></span><span id="page-6-0"></span>มีขั้นตอนการใช้งาน ดังนี้

- **1. ขั้นตอนการโพสต์/แก้ไข/ลบ ข้อความ** 
	- ผู้ดูแลเพจ สามารถเพิ่มข้อความบนเพจได้ ซึ่งมีขั้นตอนในการเพิ่มข้อความดังภาพที่ 1

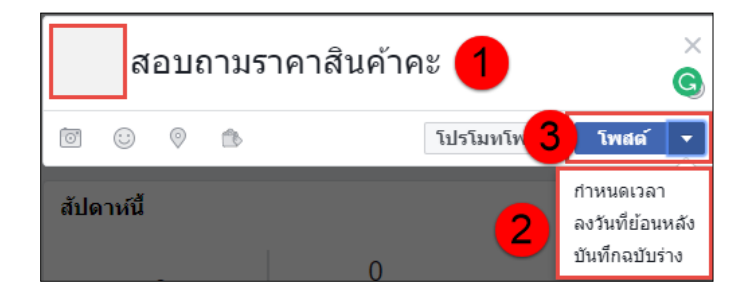

**ภาพที่ 1** การเพิ่มข้อความ

<span id="page-6-2"></span>ิจากภาพที่ 1 ผู้ดูแลระบบทำการเพิ่มข้อความหรือโพสต์ข้อความ โดยขั้นตอนตามลำดับ ดังนี้

- หมายเลข 1 ผู้ดูแลระบบท าการเพิ่มข้อความลงในช่อง เพื่อประชาสัมพันธ์ข้อมูลเพจ หรืออื่น ๆ ให้ ลูกค้าทราบ
- หมายเลข 2 เมื่อทำการเพิ่มข้อความเรียบร้อยแล้ว ผู้ดูแลระบบสามารถกำหนดวันเวลาในการโพสต์ ข้อความได้
- หมายเลข 3 เมื่อทำการตั้งค่าต่างๆ เรียบร้อยแล้วให้กดปุ่มโพสต์เพื่อเผยแพร่ข้อความให้ลูกค้าทราบ แสดงดังภาพที่ 2

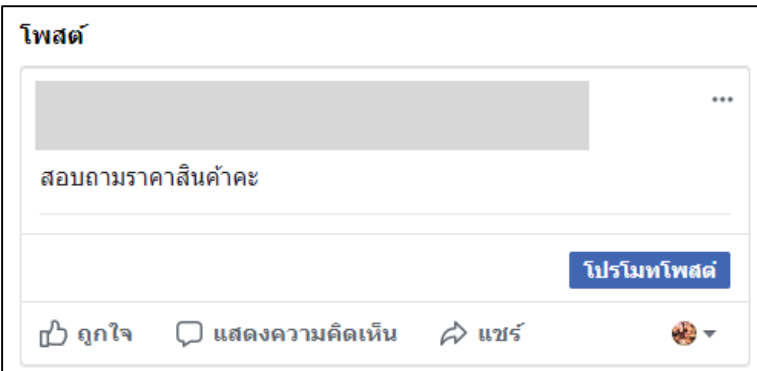

<span id="page-6-3"></span>**ภาพที่ 2** ข้อความที่ทำการเพิ่มเรียบร้อยแล้ว

ผู้ดูแลเพจ สามารถแก้ไขข้อความบนเพจได้ ซึ่งมีขั้นตอนในการเพิ่มข้อความดังภาพที่ 3

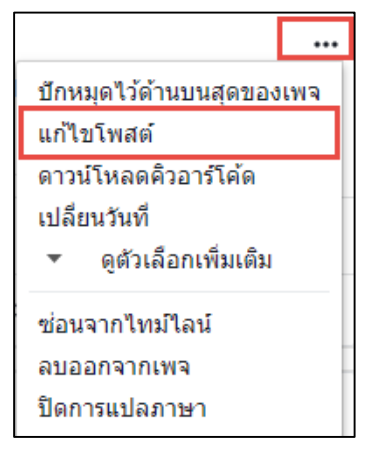

**ภาพที่ 3** ขั้นตอนการแก้ไขข้อความบนเพจ

<span id="page-7-0"></span>จากภาพที่ 3 ผู้ดูแลระบบสามารถแก้ไขข้อความที่โพสต์บนหน้าเพจได้ โดยการคลิกที่ปุ่มจุดสามจุด มุมบนขวาของ ภาพ แล้วคลิกเลือกเมนูแก้ไขโพสต์ เพจจะแสดงหน้าแก้ไขข้อความขึ้นให้ทำการแก้ไข เมื่อทำการแก้ไขเรียบร้อยแล้ว ให้กด ปุ่มบันทึก ข้อความจะอัพเดตเป็นข้อความปัจจุบันทันที

ผู้ดูแลเพจ สามารถลบข้อความบนเพจได้ ซึ่งมีขั้นตอนในการเพิ่มข้อความดังภาพที่ 4**-**5

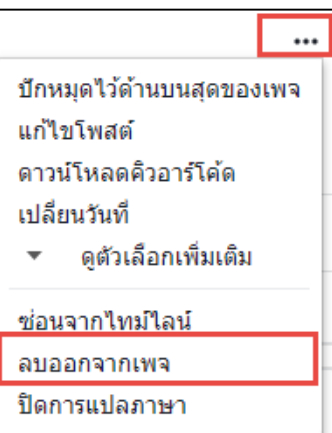

#### **ภาพที่** 4 ขั้นตอนการลบข้อความบนเพจ

<span id="page-7-1"></span>จากภาพที่ 4 ผู้ดูแลระบบสามารถลบโพสต์หรือข้อความที่ได้มีการโพสต์ลงบนเพจได้ โดยการคลิกที่ปุ่มจุดสามจุด มุมบนขวาของภาพ แล้วคลิกเลือกเมนูลบออกจากเพจ ระบบจะทำการประมวลผลและแสดงหน้ายืนยันการลบขึ้น ดังภาพ ที่ 5

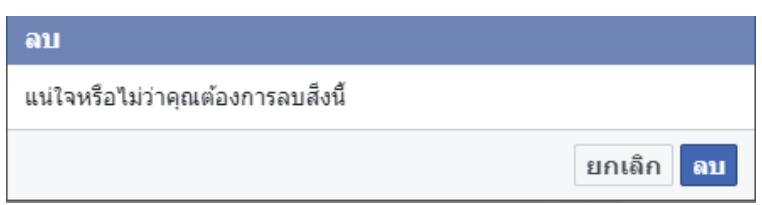

**ภาพที่ 5** ยืนยันการลบข้อความ

<span id="page-8-1"></span>หากผู้ดูแลระบบแน่ใจว่าต้องการจะลบข้อความนี้ ให้ทำการกดปุ่ม ลบ เพื่อยืนยัน ข้อความจะหายไปจากหน้าเพจ ทันที

## <span id="page-8-0"></span>**2. ขั้นตอนการเพิ่มรูปภาพ**

เมื่อผู้ดูแลระบบทำการลงชื่อเข้าใช้งานเพจเรียบร้อยแล้ว ให้ไปที่เมนูรูปภาพ เพื่อทำการอัพโหลดรูปภาพ แสดง

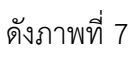

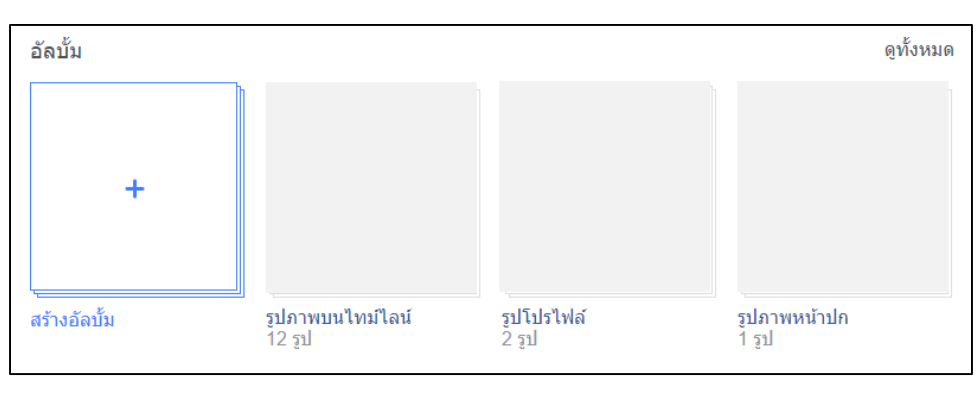

**ภาพที่ 6** สร้างอัลบั้มภาพ

<span id="page-8-2"></span>จากภาพที่ 7 สร้างอัลบั้มภาพ ให้ทำการคลิกเลือก สร้างอัลบั้ม เพื่อทำการเลือกภาพที่จะนำมาอัพโหลดขึ้นหน้า เพจ เมื่อคลิกเมนูสร้างอัลบั้มเรียบร้อยแล้ว ระบบจะทำการประมวลผลและแสดงผลลัพธ์ ดังภาพที่ 8

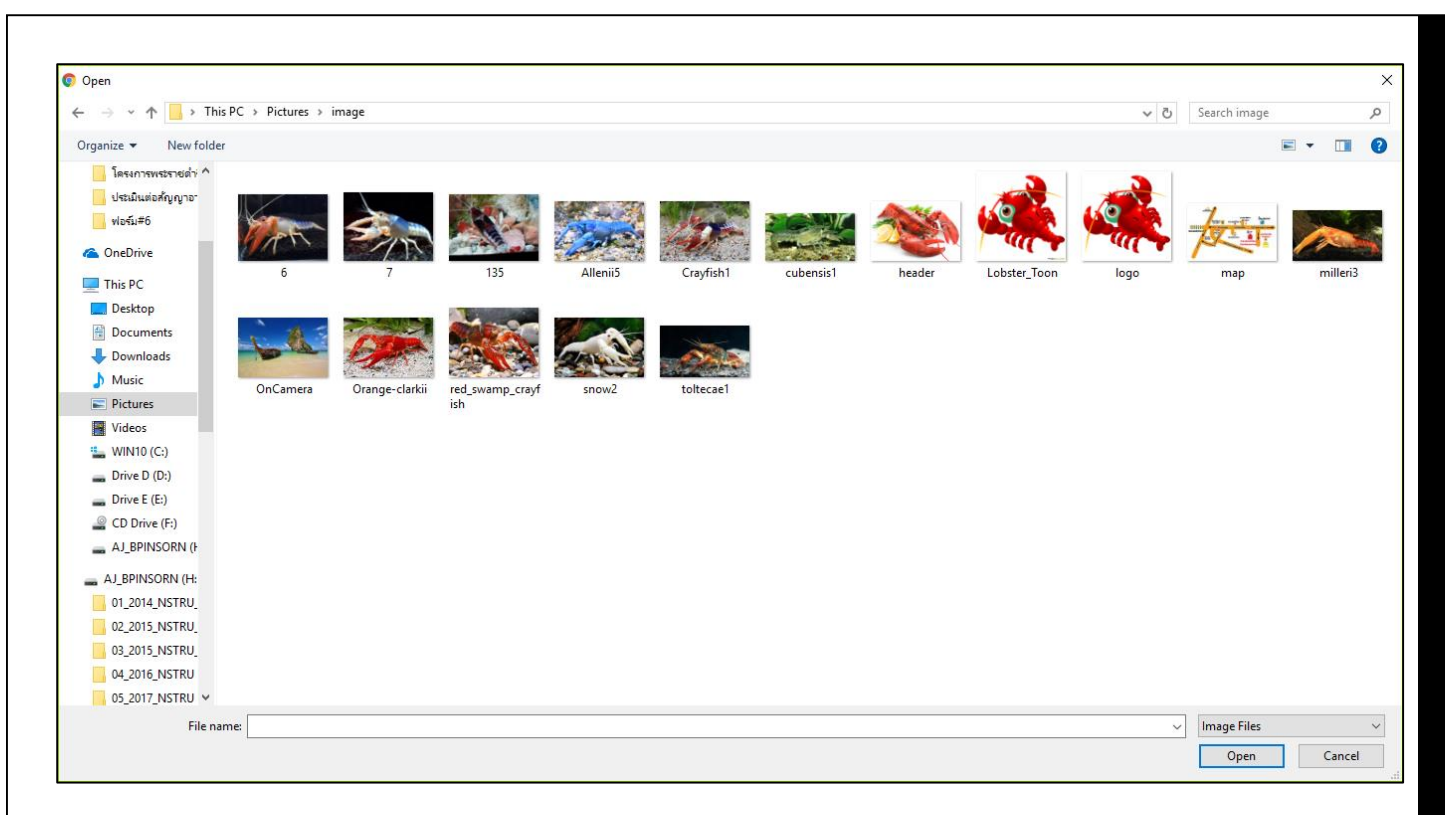

**ภาพที่ 7** แหล่งจัดเก็บรูปภาพในเครื่องคอมพิวเตอร์

<span id="page-9-0"></span>ิจากภาพที่ 8 ผู้ดูแลระบบเลือกแหล่งจัดเก็บไฟล์รูปภาพในเครื่องคอมพิวเตอร์ เมื่อทำการคลิกเลือกรูปภาพสำหรับ อัพโหลดขึ้นเพจเรียบร้อยแล้ว ให้คลิกปุ่ม Open เพื่อเพิ่มข้อมูลในอัลบั้ม ดังภาพที่ 9

<span id="page-9-1"></span>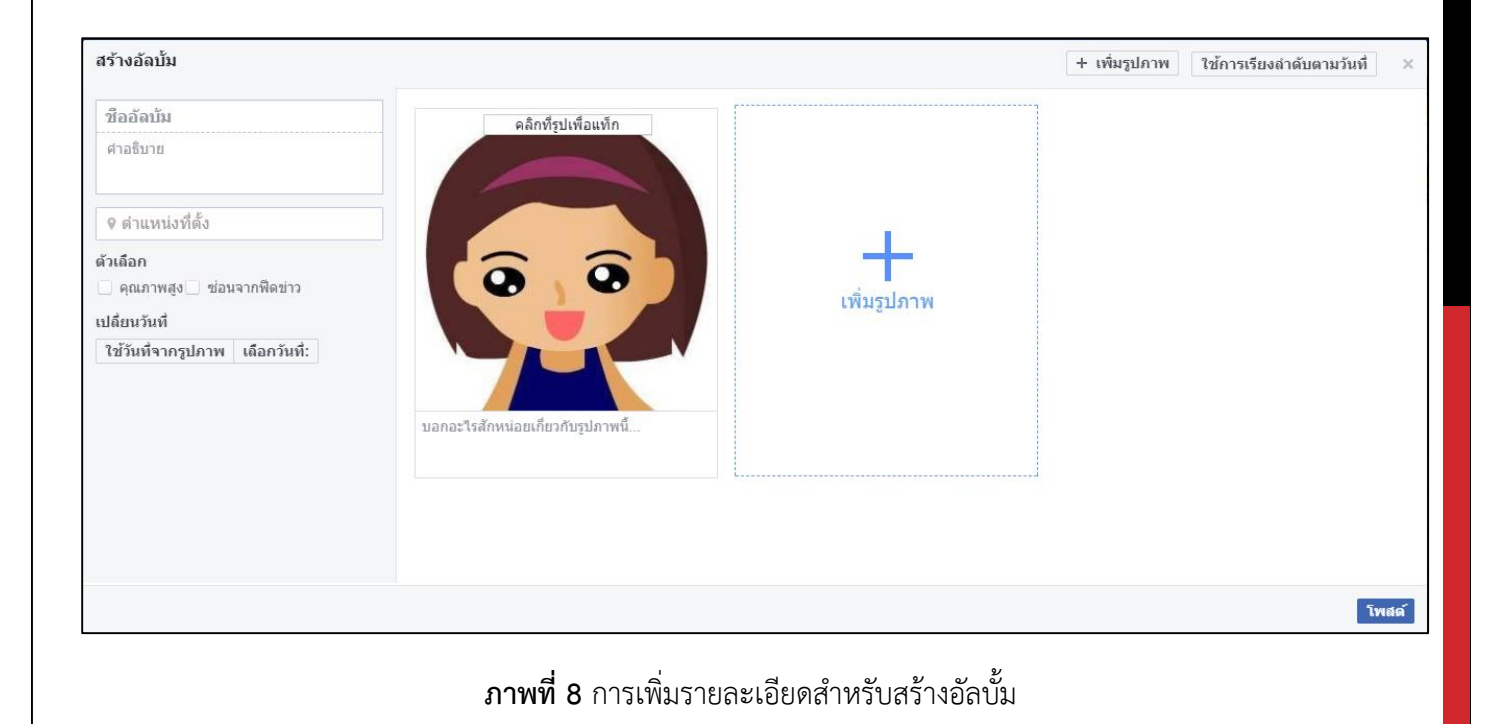

ิจากภาพที่ 9 ผู้ดูแลระบบกรอกข้อมูลเพิ่มเติมในส่วนของ ชื่ออัลบั้ม, คำอธิบาย, ตำแหน่งที่ตั้งของรูปภาพ, วันที่ใน การอัพโหลดรูปภาพ เมื่อทำการเพิ่มข้อมูลต่าง ๆ เรียบร้อยแล้ว ให้ทำการกดปุ่ม โพสต์ เพื่อเผยแพร่อัลบั้มให้ผู้ใช้งานทั่วไป ได้รับชม

## **3. ขั้นตอนการเพิ่มวิดีโอ**

<span id="page-10-0"></span>เมื่อผู้ดูแลระบบทำการลงชื่อเข้าใช้งานเพจเรียบร้อยแล้ว ให้ไปที่เมนูวิดีโอ เพื่อทำการอัพโหลดวิดีโอ แสดงดัง ภาพที่ 10

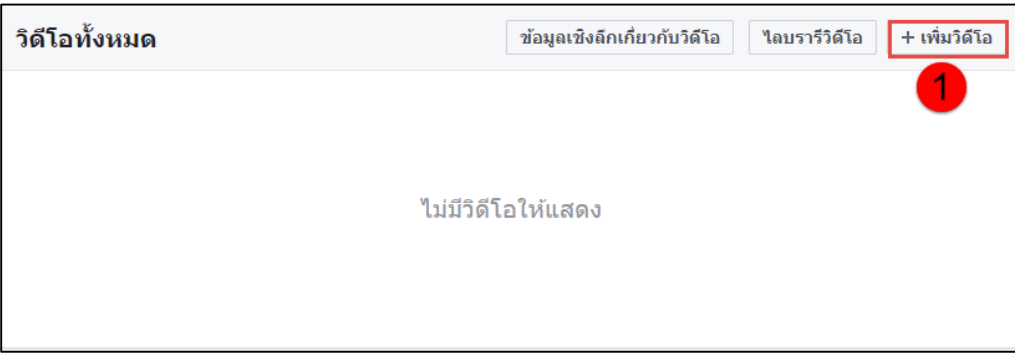

**ภาพที่ 9** เพิ่มวิดีโอ

<span id="page-10-1"></span>จากภาพที่ 10 ผู้ดูแลระบบเลือกแหล่งจัดเก็บไฟล์วิดีโอในเครื่องคอมพิวเตอร์ เมื่อทำการคลิกเลือกวิดีโอสำหรับอัพ โหลดขึ้นเพจเรียบร้อยแล้ว ให้คลิกปุ่ม Open เพื่อเพิ่มข้อมูลในอัลบั้ม ดังภาพที่ 11

<span id="page-10-2"></span>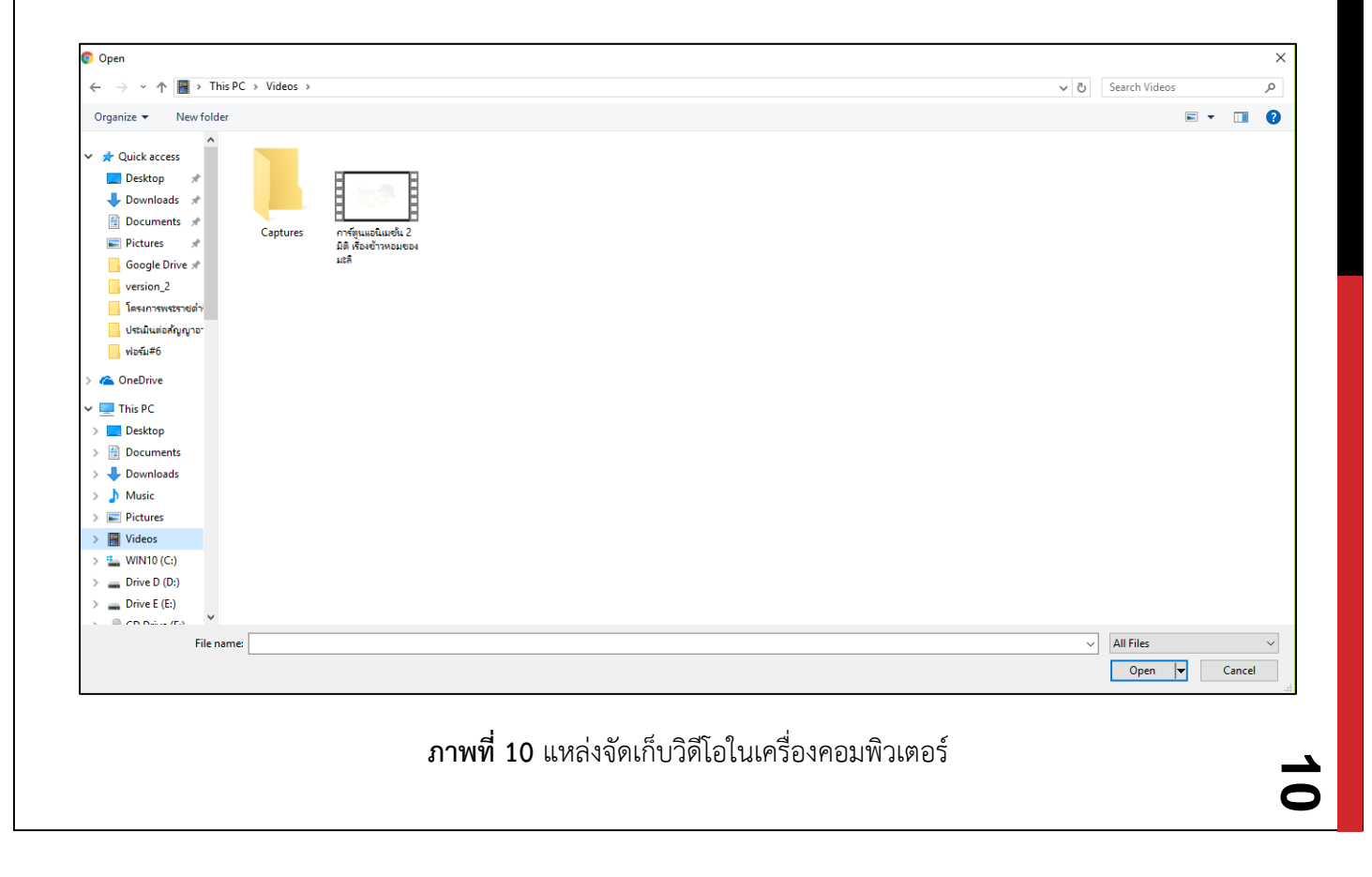

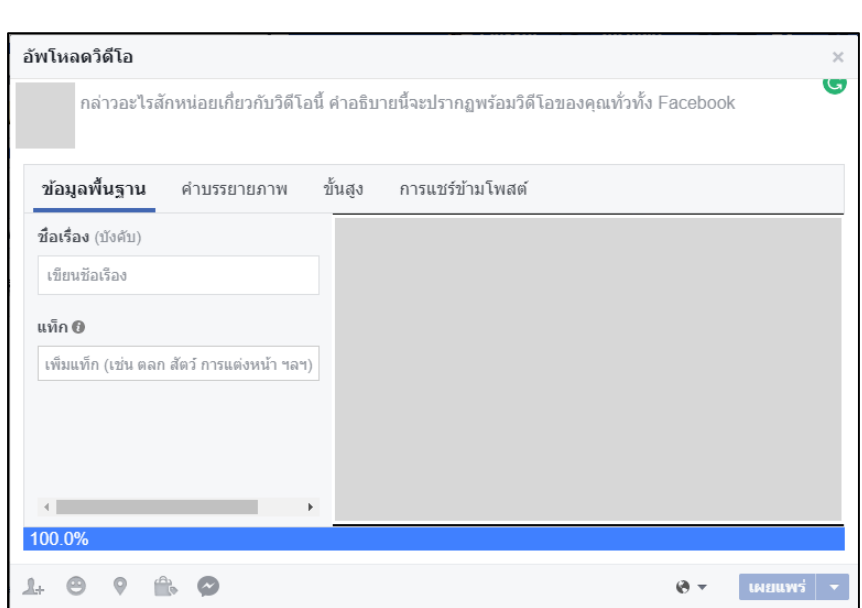

**ิภาพที่ 11** การเพิ่มรายละเอียดสำหรับอัพโหลดวิดีโอ

<span id="page-11-1"></span>้ จากภาพที่ 12 ผู้ดูแลระบบกรอกข้อมูลพื้นฐาน (ชื่อเรื่อง) คำบรรยายภาพ (รายละเอียดของวิดีโอ) การตั้งค่าขั้นสูง และการแชร์ข้ามโพสต์ เมื่อทำการเพิ่มข้อมูลต่าง ๆ เรียบร้อยแล้ว ให้ทำการกดปุ่ม เผยแพร่ เพื่อเผยแพร่วิดีโอให้ผู้ใช้งาน ทั่วไปได้รับชม

## <span id="page-11-0"></span>**4. ขั้นตอนการแชร์รูปภาพหรือวิดีโอ**

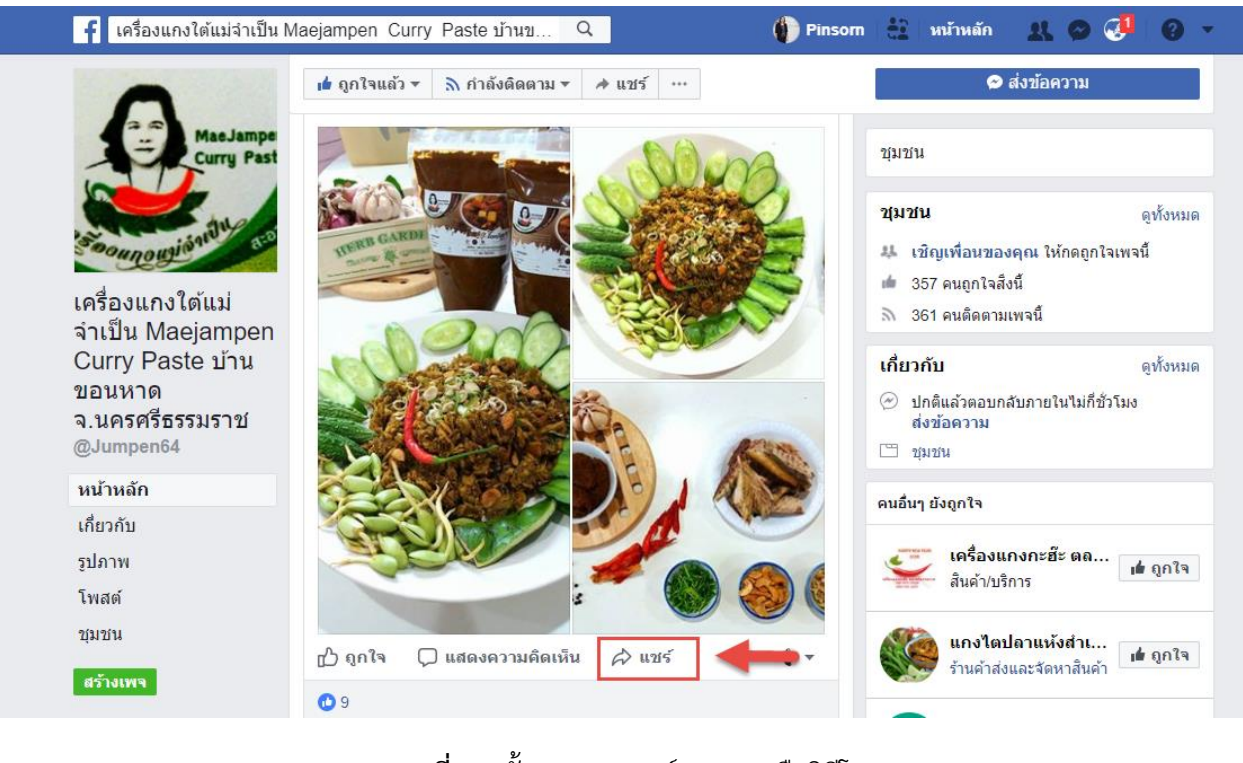

<span id="page-11-2"></span>**ภาพที่ 12** ขั้นตอนการแชร์รูปภาพหรือวิดีโอ

จากภาพที่ 13 ผู้ดูแลระบบสามารถแชร์รูปภาพหรือวิดีโอของเพจบนเฟชบุ๊คส่วนตัวได้ โดยการคลิกเลือก รูปภาพหรือวิดีโอที่ต้องการ แล้วคลิกปุ่ม แชร์ ข้อมูลรูปภาพและวิดีโอจะปรากฏบนหน้าเฟชบุ๊คส่วนตัวทัน

## <span id="page-12-0"></span>**5. ขั้นตอนการเพิ่ม/ลบ/แก้ไข ข้อมูลเกี่ยวกับเพจ**

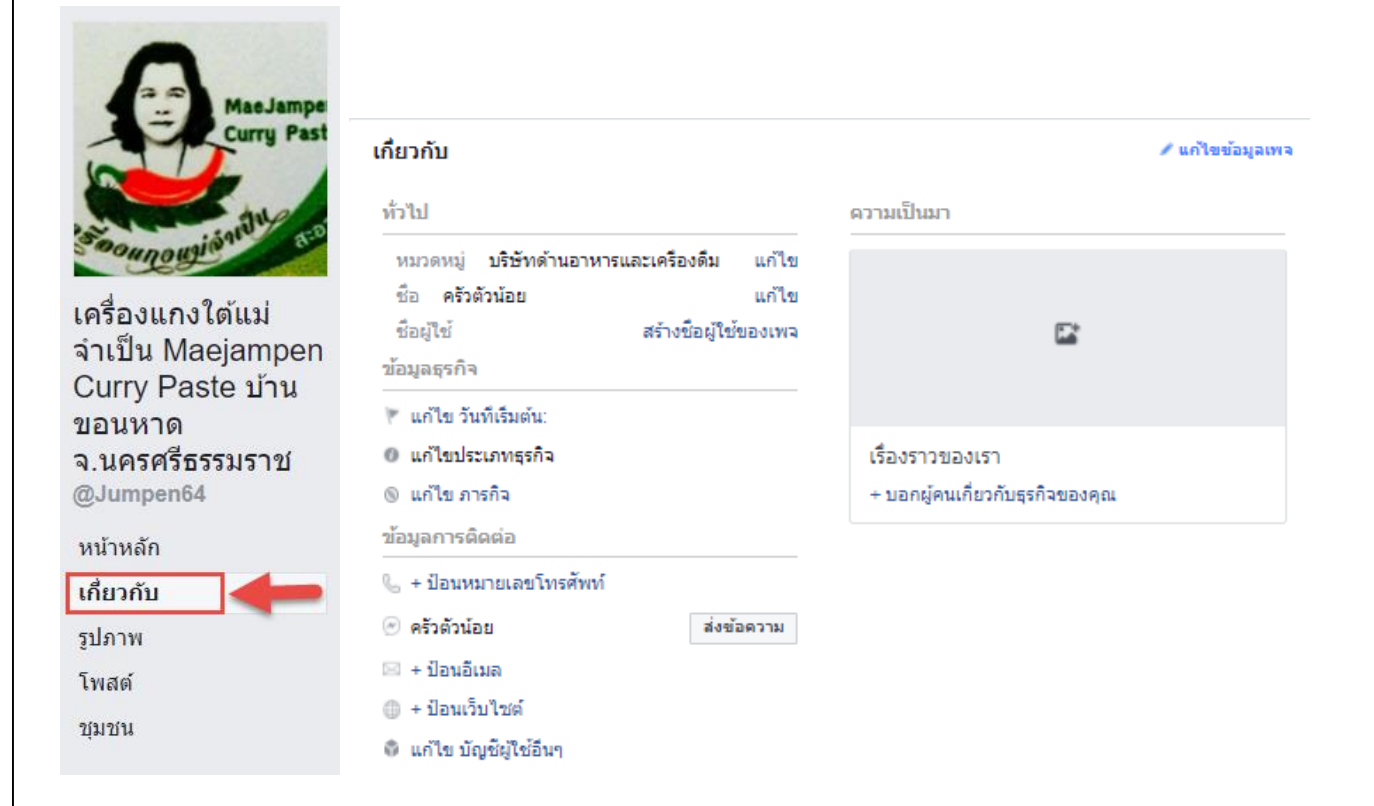

## **ภาพที่ 13** ขั้นตอนการเพิ่ม/ลบ/แก้ไข ข้อมูลเกี่ยวกับเพจ

<span id="page-12-1"></span>จากภาพที่ 14 ผู้ดูแลระบบสามารถเพิ่ม ลบ แก้ไขข้อมูลเกี่ยวกับเพจของกลุ่มเกษตรกรแปรรูปพริกบ้านขอนหาดได้ โดยการคลิกที่เมนูเกี่ยวกับ เมื่อคลิกเลือกเมนูเรียบร้อยแล้ว ระบบจะทำการประมวลผลและแสดงหน้าเกี่ยวกับสำหรับการ เพิ่มข้อมูลดังภาพด้านขวามือ โดยมีรายละเอียดต่าง ๆ ดังนี้

- ข้อมูลทั่วไป (หมวดหมู่, ชื่อ, ชื่อผู้ใช้)
- -ข้อมูลธุรกิจ (วันเริ่มต้นสำหรับทำธุรกิจ, ประเภทของธุรกิจ)
- ข้อมูลการติดต่อ (หมายเลขโทรศัพท์, อีเมล, ชื่อเว็บไซต์)

<span id="page-13-0"></span>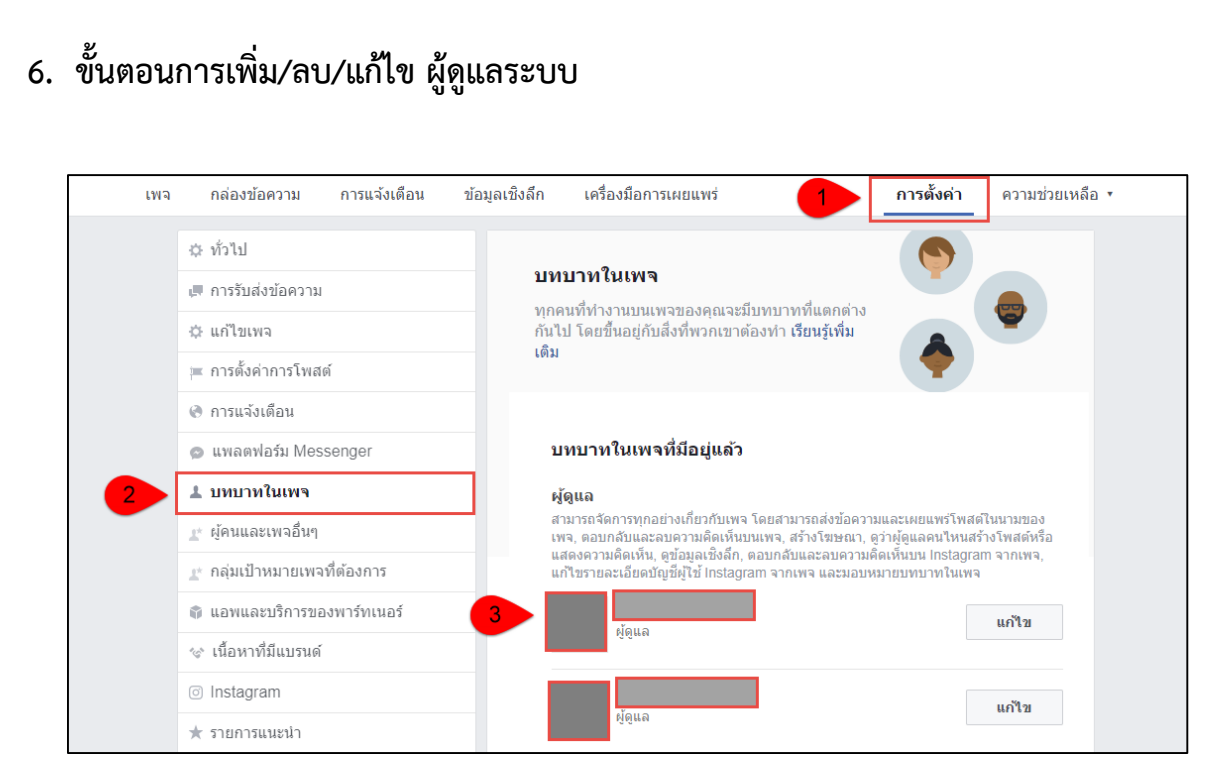

**ภาพที่ 14** ขั้นตอนการเพิ่ม/ลบ/แก้ไข ผู้ดูแลระบบ

<span id="page-13-1"></span>้จากภาพที่ 15 ผู้ดูแลระบบสามารถเพิ่ม ลบ แก้ไข จำนวนผู้ดูแลเพจได้ เพื่อกำหนดว่าชื่อบัญชีใดมีสิทธิ์ในการ จัดการข้อมูลเพจกลุ่มเกษตรกรแปรรูปพริกบ้านขอนหาดทั้งหมดได้ ซึ่งมีขั้นตอนดังนี้

- หมายเลข 1 ให้ผู้ดูแลระบบคลิกเลือกเมนูการตั้งค่า
- หมายเลข 2 เมื่อคลิกเลือกเมนูการตั้งเรียบร้อยแล้ว ลำดับถัดไปให้คลิกเลือกเมนูบทบาท ในเพจ
- หมายเลข 3 ท าการเลือกบัญชีผู้ใช้ที่ต้องการให้มีหน้าที่เป็นผู้แลเพจของกลุ่ม หากคลิก เลือกผู้ดูแลเพจแล้ว แต่ต้องการแก้ไข ให้คลิกปุ่มแก้ไข แล้วทำการบันทึก

<span id="page-14-0"></span>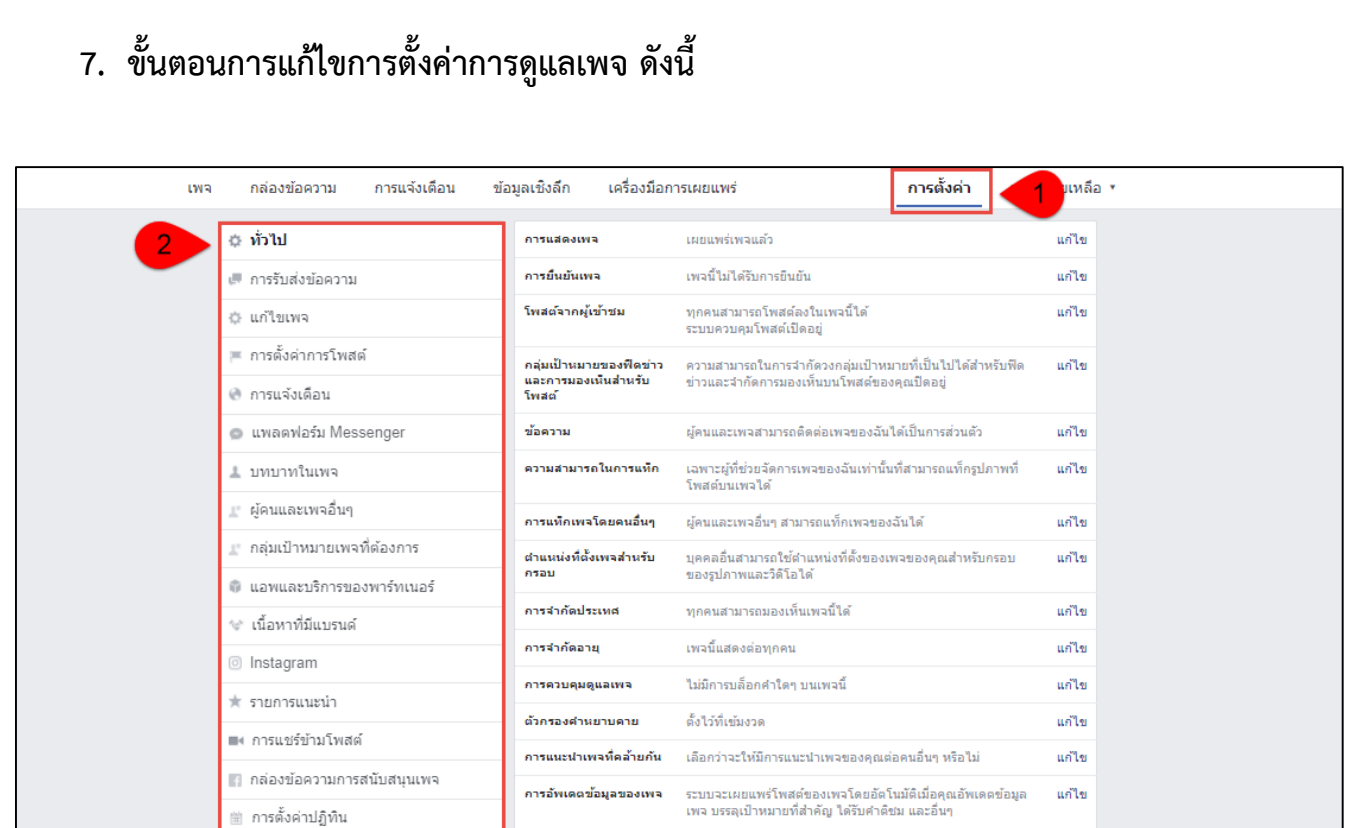

## **ภาพที่ 15** ขั้นตอนการแก้ไขการตั้งค่าการดูแลเพจ

<span id="page-14-1"></span>จากภาพที่ 16 ผู้ดูแลสามารถตั้งค่าการดูแลเพจของกลุ่มเกษตรกรแปรรูปพริกบ้านขอนหาดได้แต่เพียงผู้เดียว ผู้ใช้งานทั่วไป ไม่มีสามารถตั้งค่าการใช้เพจได้ สามารถรับชมข้อมูลสินค้าบนเพจและตั้งกระทู้สอบถามข้อมูลได้ ขั้นตอนการ แก้ไขการตั้งค่าการดูแลเพจ เพื่อสร้างความปลอดภัยให้กับเพจ มิให้ผู้ไม่หวังดีหรือผู้ที่ต้องการจะเจาะระบบเพจ เข้ามาสร้าง ความเสียหายเพจได้ รวมถึงการตั้งค่าต่าง ๆ เพื่อให้การใช้งานเพจ มีความสะดวกต่อการใช้งาน ไม่ซับซ้อน สามารถใช้งาน เพจได้ง่าย ซึ่งมีขั้นตอนการตั้งค่า ดังนี้

- หมายเลข 1 ผู้ดูแลระบบทำการคลิกเลือกเมนู การตั้งค่า ระบบจะทำการประมวลผลแสดงเมนูการตั้ง ค่าต่าง ๆ ขึ้นมา
- หมายเลข 2 เมนูการตั้งเพจ ประกอบด้วย 15 เมนู สามารถตั้งค่าเมนูได้ตามความเหมาะสมของเพจ ซึ่งมีเมนู ดังนี้
	- 1. การรับส่งข้อความ
	- 2. แก้ไขเพจ
	- 3. การตั้งค่าการโพสต์
	- 4. การแจ้งเตือน
	- 5. แพลตฟอร์ม Messenger
	- 6. บทบาทในเพจ
	- 7. ผู้คนและเพจอื่น ๆ
- 8. กลุ่มเป้าหมายเพจที่ต้องการ
- 9. แอพและบริการของพาร์ทเนอร์
- 10. เนื้อหาที่มีแบรนด์
- 11. Instagram
- 12. รายการแนะนำ
- 13. การแชร์ข้ามโพส
- 14. การตั้งค่าปฏิทิน
- 15. บันทึกกิจกรรม

## <span id="page-15-0"></span>**8. ขั้นตอนการสร้างข้อเสนอบนหน้าเพจ**

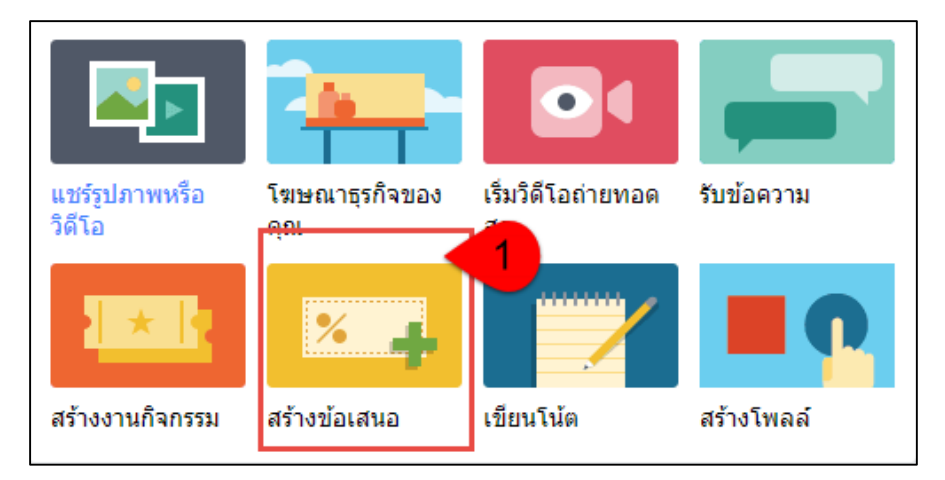

## **ภาพที่ 16** ขั้นตอนการสร้างข้อเสนอ

<span id="page-15-1"></span>จากภาพที่ 17 ผู้ดูแลระบบสามารถสร้างข้อเสนอเกี่ยวกับสินค้าของกลุ่มเกษตรกรแปรรูปพริกบ้านขอนหาดได้ เพื่อ กำหนดส่วนลดในการซื้อสินค้า หรือตัวแทนในจำหน่ายสินค้า เพื่อสร้างแรงจูงใจให้กับลูกค้าและผู้ใช้งานทั่วไปสนใจที่จะซื้อ ้สินค้า โดยการคลิกเลือกที่เมนู สร้างข้อเสนอ (หมายเลข 1) เมื่อผู้ดูแลระบบทำการคลิกเลือกเมนูสร้างข้อเสนอเรียบร้อย แล้ว ระบบจะทำการประมวลผล และแสดงหน้าสำหรับเพิ่มข้อมูลในการสร้างข้อเสนอขึ้นมา แสดงดังภาพที่ 18

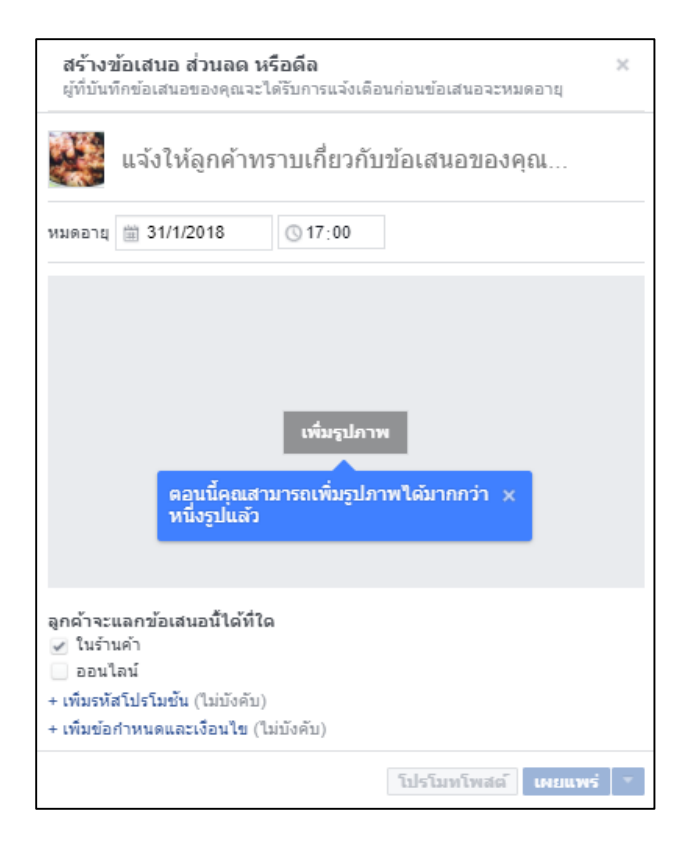

**ภาพที่17** การเพิ่มรายละเอียดในการสร้างข้อเสนอ ส่วนลด หรือดีล

<span id="page-16-1"></span>จากภาพที่ 18 ผู้ดูแลระบบสามารถเพิ่มข้อมูลในการสร้างข้อเสนอต่าง ๆ เพื่อสร้างแรงจูงใจให้กับลูกค้า โดย ี่สามารถประกาศข้อเสนอ อาทิเช่น ส่วนลด และสามารถกำหนดระยะเวลาของข้อเสนอได้ เมื่อทำการเพิ่มข้อมูลต่าง ๆ เรียบร้อยแล้ว ให้กดปุ่ม เผยแพร่ เพื่อประชาสัมพันธ์ข้อมูลให้ลูกค้าทราบ

## <span id="page-16-0"></span>**9. ขั้นตอนการสร้างกิจกรรมบนเพจ**

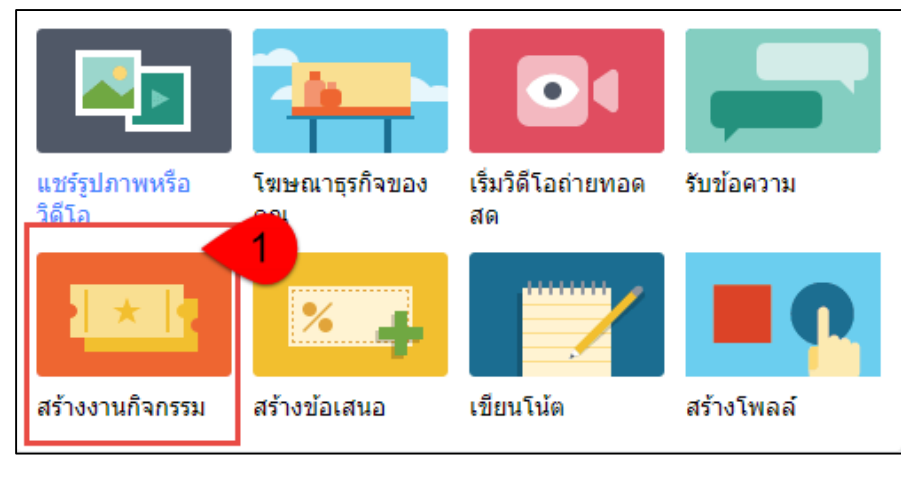

#### <span id="page-16-2"></span>**ภาพที่ 18** ขั้นตอนการสร้างกิจกรรม

จากภาพที่ 19 ผู้ดูแลระบบสามารถเพิ่มข้อมูลในการสร้างงานกิจกรรมต่าง ๆ ที่จะเกิดขึ้นของกลุ่ม เช่น กิจกรรม การออกบูธเพื่อจำหน่ายสินค้า เพื่อสร้างแรงดึงดูดให้กับลูกค้า โดยการคลิกเลือกเมนู สร้างงานกิจกรรม (หมายเลข 1) เมื่อ ทำการคลิกเมนูสร้างงานกิจกรรมเรียบร้อยแล้ว ระบบจะทำการประมวลผลและแสดงหน้างานกิจกรรมใหม่ เพื่อกรอก รายละเอียด ดังภาพที่ 20

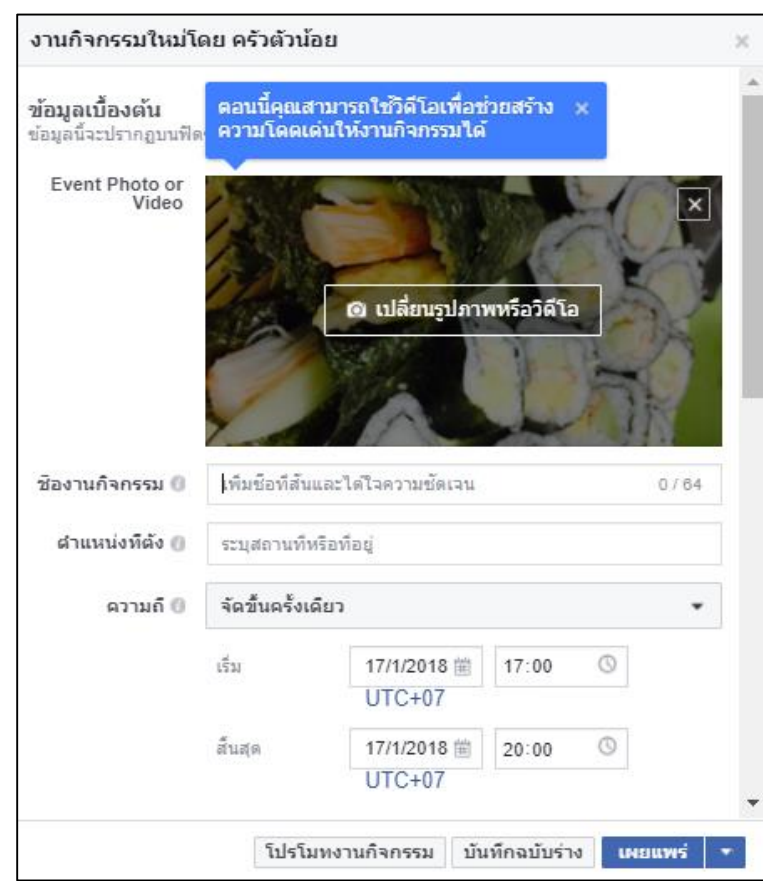

#### **ภาพที่ 19** เพิ่มงานกิจกรรมใหม่

<span id="page-17-0"></span>้จากภาพที่ 20 ผู้ดูแลระบบทำการเพิ่มงานกิจกรรมใหม่ โดยสามารถเพิ่มข้อมูลเบื้องต้นเกี่ยวกับกิจกรรม เช่น รูปภาพ ชื่อกิจกรรม ตำแหน่งที่ตั้งในการจัดกิจกรรม วันและเวลาเริ่มต้นและสิ้นสุดในการจัดกิจกรรม เมื่อกรอกข้อมูลต่าง ๆ เรียบร้อยแล้ว ให้ทำการคลิกปุ่มเผยแพร่ เพื่อเผยแพร่ข้อมูลให้กับผู้ที่สนใจได้รับทราบข้อมูลและสามารถเข้าร่วมกิจกรรมกับ กลุ่มเกษตรกรแปรรูปพริกบ้านขอนหาดได้

## **10.ขั้นตอนการเขียนโน้ต**

<span id="page-18-0"></span>ผู้ดูแลระบบสามารถเขียนโน้ต หรือบันทึกข้อมูลเกี่ยวกับกลุ่มเกษตรกรแปรรูปพริกบ้านขอนหาด หรือข้อมูลอื่น ๆ ที่ต้องการเผยแพร่ให้ผู้ที่สนใจกลุ่มเกษตรกรแปรรูปพริกบ้านขอนหาดได้ทราบความเคลื่อนไหวหรือข่าวสารที่เป็น ประโยชน์ของกลุ่ม ด้วยการคลิกเลือกที่เมนู เขียนโน้ต (หมายเลข 1) แสดงดังภาพที่ 21

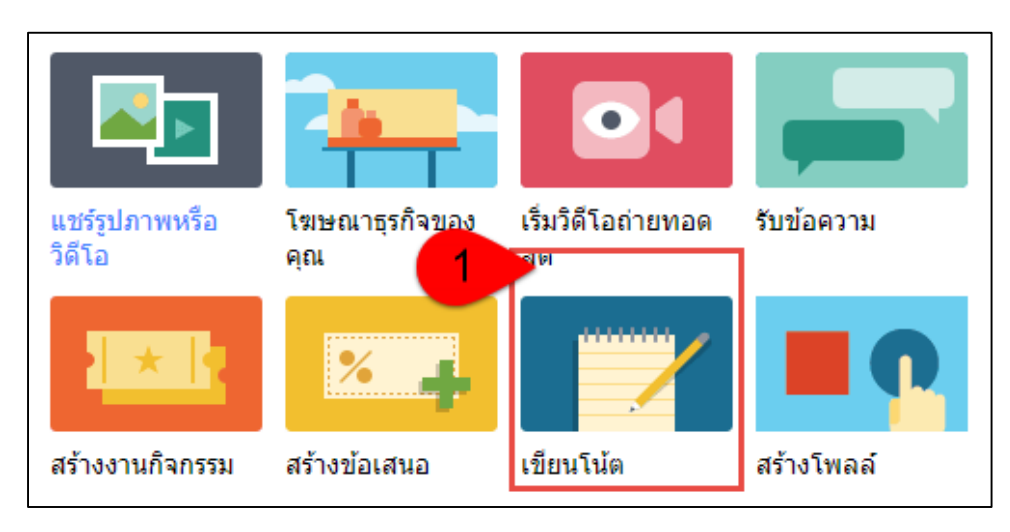

**ภาพที่ 20** ขั้นตอนการเขียนโน้ต

<span id="page-18-1"></span>เมื่อดูแลระบบทำการคลิกเลือกที่เมนู เขียนโน้ตเรียบร้อยแล้ว ระบบจะทำการประมวลผล และแสดงหน้าจอ ส าหรับการเขียนโน้ต แสดงดังภาพที่ 22

<span id="page-18-2"></span>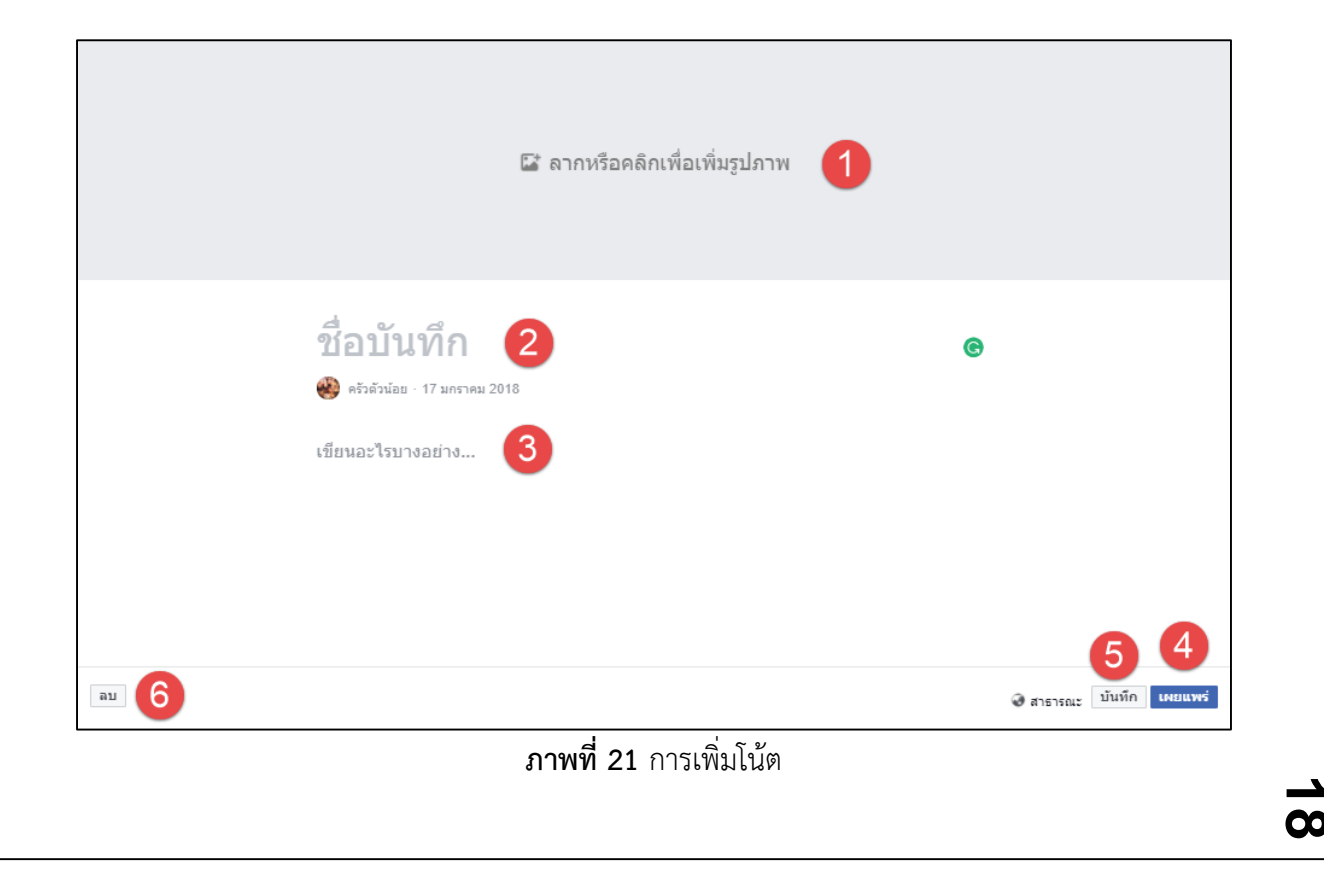

จากภาพที่ 22 ผู้ดูแลระบบ สามารถเพิ่มข้อมูลชื่อบันทึก และรายละเอียดต่าง ๆ ที่ต้องการบันทึกลงในโน้ต เมื่อ เพิ่มข้อความเรียบร้อยแล้ว ให้ทำการคลิกปุ่ม เผยแพร่ เพื่อเผยแพร่ข้อมูลที่ได้ทำการเขียนโน้ตไว้

## <span id="page-19-0"></span>**11. ขั้นตอนการสร้างโพลล์**

ผู้ดูแลระบบสามารถสร้างโพลล์ เพื่อสอบถามข้อมูลเฉพาะเจาะกับลูกค้า เช่น สร้างโพลล์ในหัวข้อที่ว่า ระหว่าง ส่วนลดของสินค้า กับ ซื้อสินค้าชิ้นหนึ่งแถมเพิ่มอีกหนึ่งชิ้น ลูกค้าจะเลือกแบบใดมากที่สุด เพื่อให้ได้ผลลัพธ์ที่ต้องการและ ตรงกับเป้าประสงค์มากที่สุด ด้วยการคลิกเลือกที่เมนู สร้างโพลล์(หมายเลข 1) แสดงดังภาพที่ 23

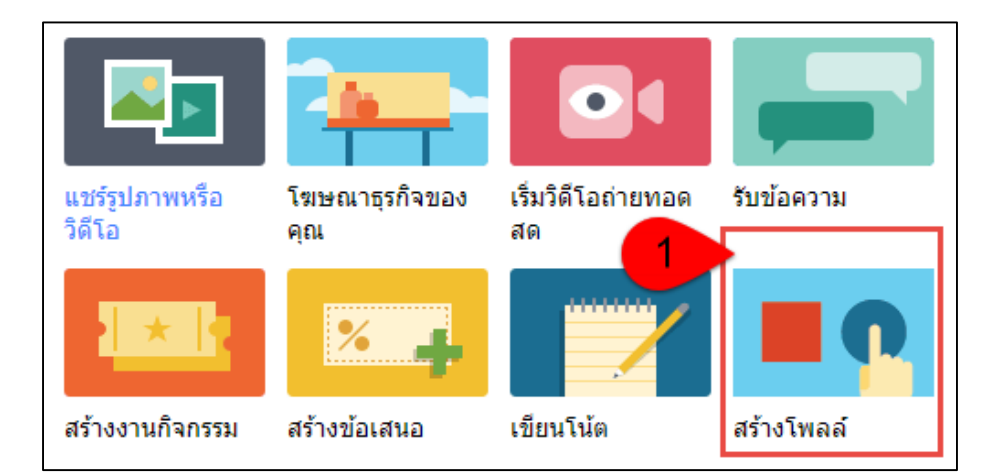

## **ภาพที่ 22** สร้างโพลล์

<span id="page-19-1"></span>จากภาพที่ 23 เมื่อผู้ดูแลระบบคลิกเลือกเมนู สร้างโพลล์เรียบร้อยแล้ว ระบบจะทำการประมวลผลและแสดง หน้าจอสำหรับการสร้างโพลล์ขึ้นมา ดังภาพที่ 24

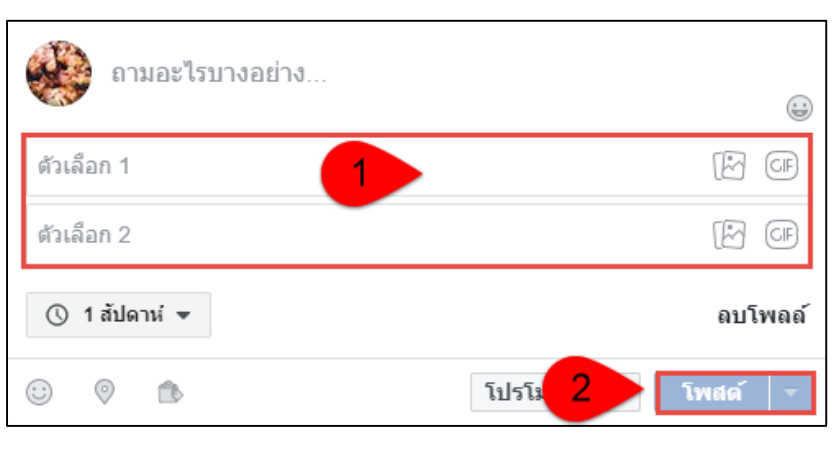

<span id="page-19-2"></span>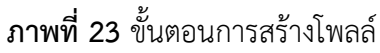

จากภาพที่ 24 ขั้นตอนการสร้างโพลล์ ผู้ดูแลระบบสามารถเพิ่มข้อมูลเกี่ยวกับโพลล์ได้ดังนี้

- หมายเลข 1 เมื่อผู้ดูแลระบบเพิ่มหัวข้อสำหรับสร้างโพลล์เรียบร้อย ให้ทำการเพิ่มตัวเลือกเพื่อใช้ สำหรับการตอบคำถาม โดยสามารถกำหนดตัวเลือกได้ตามความเหมาะสม พร้อมกับแนบรูปภาพได้
- หมายเลข 2 เมื่อเพิ่มหัวข้อโพลล์และตัวเลือกเรียบร้อยแล้ว ให้ทำการกดปุ่ม โพสต์ เพื่อเผยแพร่โพลล์ ให้ลูกค้าเข้ามาตอบคำถามที่ได้ทำการสร้างไว้

## <span id="page-20-0"></span>**12. ขั้นตอนการอ่านข้อความในกล่องข้อความ**

ส าหรับกล่องข้อความของเพจนั้น ผู้ดูแลระบบสามารถเข้ามาตรวจสอบกล่องข้อความเพื่อดูว่า ในแต่ละวันนั้น มี ลูกค้าส่งข้อความถึงกลุ่มเกษตรกรแปรรูปพริกบ้านขอนหาดบ้างหรือไม่ โดยการคลิกเลือกที่เมนูกล่องข้อความ (หมายเลข 1) และหมายเลข 2 เพื่อเปิดอ่านข้อความ

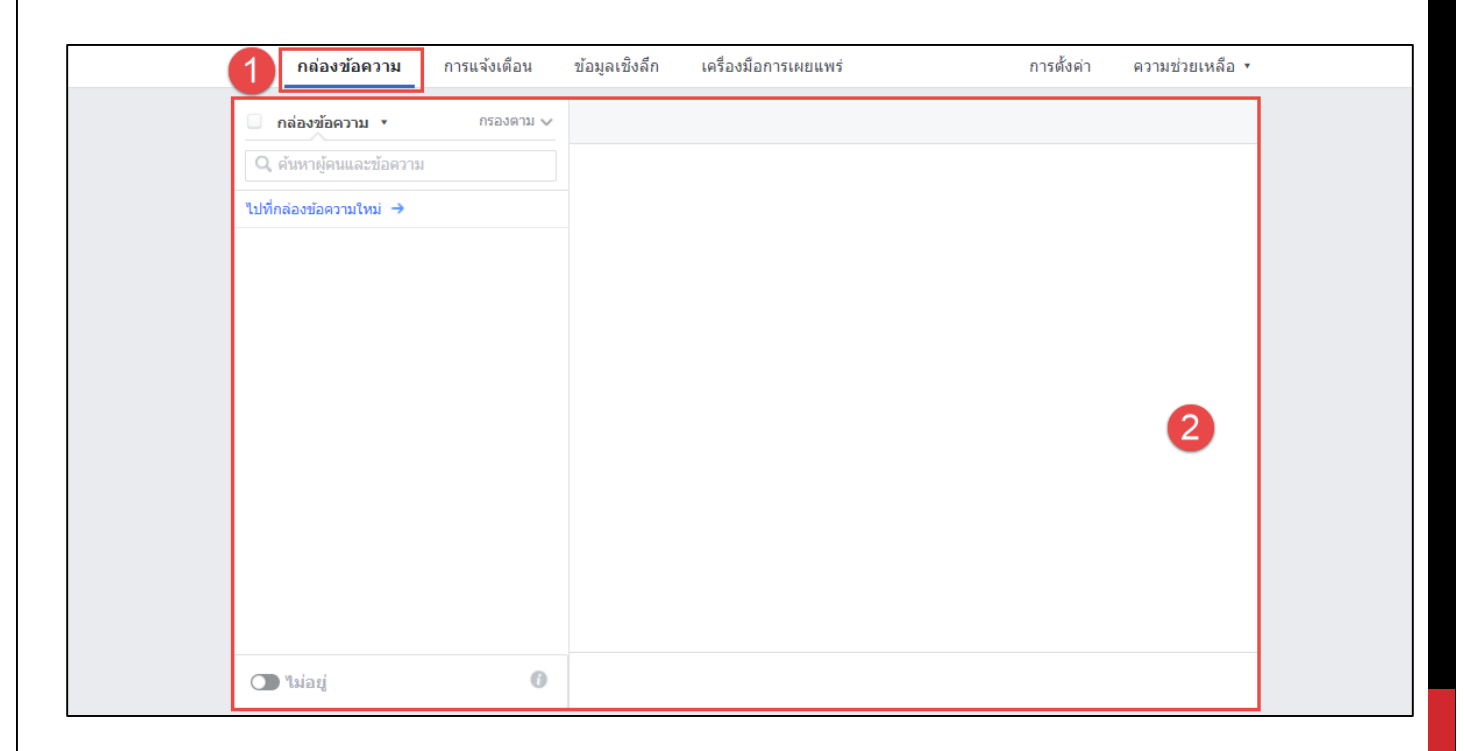

<span id="page-20-1"></span>**ภาพที่ 24** กล่องข้อความ

## **13.ขั้นตอนการดูการแจ้งเตือนบนหน้าเพจ**

<span id="page-21-0"></span>ผู้ดูแลระบบสามารถเข้ามาดูแลการแจ้งเตือนเพจของกลุ่มเกษตรกรแปรรูปพริกบ้านขอนหาดได้ โดยการคลิกเลือก ที่เมนู การแจ้งเตือน (หมายเลข 1) เพื่อดูการแจ้งเตือน เช่น การเข้ามาเยี่ยมชมเพจของลูกค้า โดยสามารถเรียกดูในรูปแบบ รายวัน รายเดือนได้ ซึ่งจะปรากฏข้อมูลด้านขวามือ (ดังหมายเลข 2)

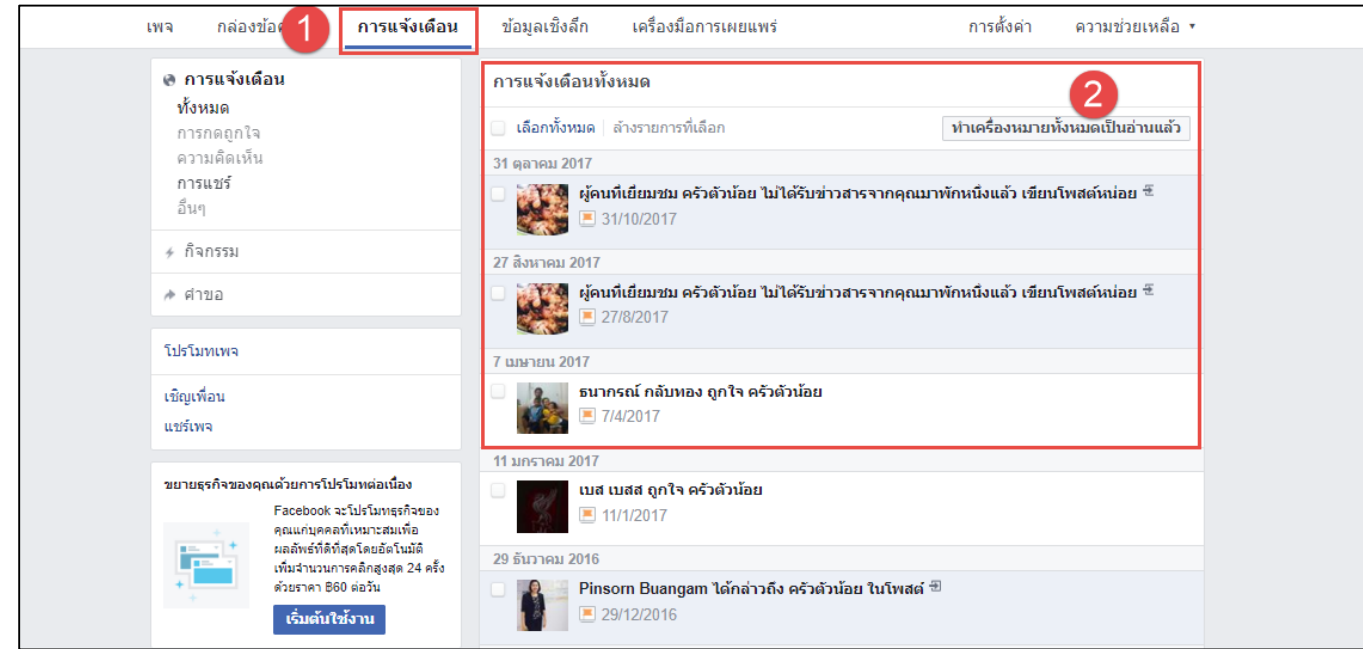

<span id="page-21-1"></span>**ภาพที่ 25** การแจ้งเตือนบนหน้าเพจ

## **14. ขั้นตอนการเรียกดูข้อมูลเชิงลึกเกี่ยวกับเพจ**

<span id="page-22-0"></span>ข้อมูลเชิงลึก ผู้ดูแลระบบสามารถเรียกดูข้อมูลเชิงลึก เพื่อวิเคราะห์ภาพรวมของเพจ โดยมีข้อมูลเชิงลึกในด้าน ต่าง ๆ ดังนี้ ภาพรวมของเพจ, การโปรโมท, ผู้ติดตาม, จำนวนถูกใจ, การเข้าถึง, จำนวนการรับชมเพจ, โพสต์, งานกิจกรรม , วิดีโอและข้อความ ซึ่งมีรายละเอียดเพิ่มเติม ดังภาพที่ 27 – 36

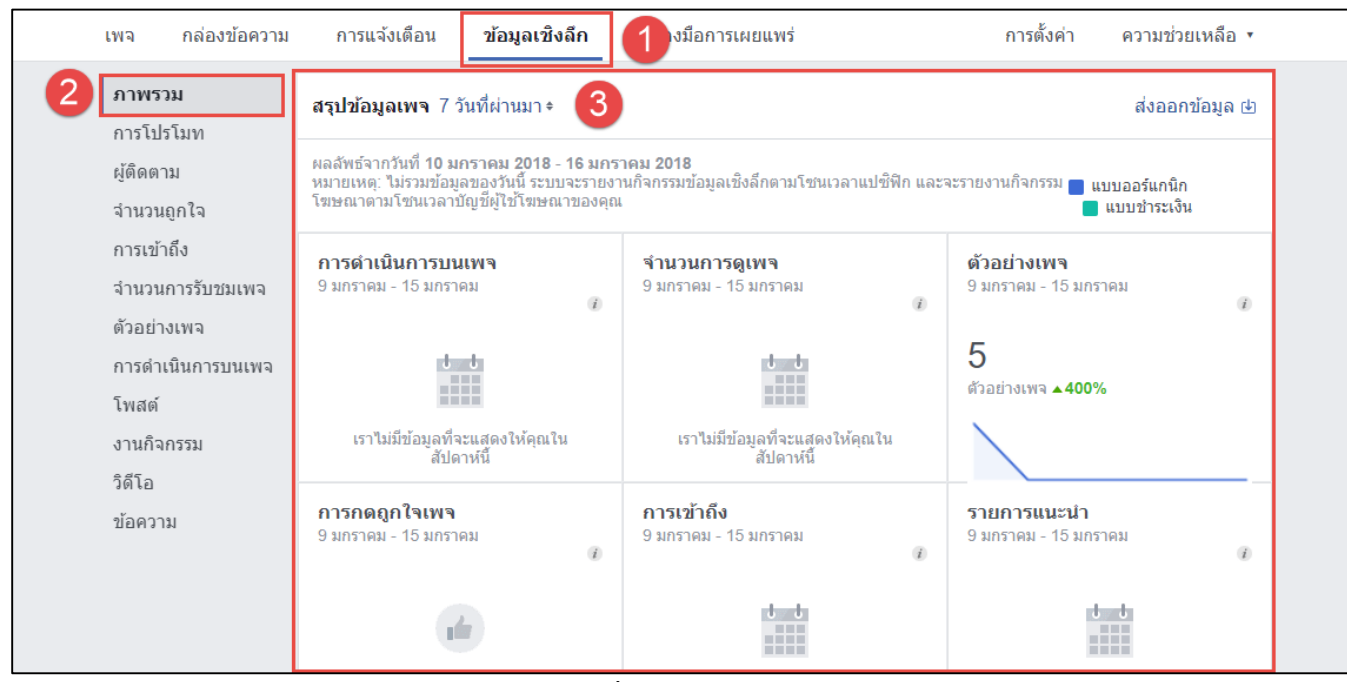

#### **ภาพที่ 26** ภาพรวมเพจ

<span id="page-22-1"></span>- หมายเลข 1 ผู้ดูแลระบบสามารถคลิกเมนูข้อมูลเชิงลึก เพื่อเข้าไปดูรายละเอียดต่าง ๆ เกี่ยวกับเพจของ กลุ่มเกษตรกรแปรรูปพริกบ้านขอนหาด

- หมายเลข 2 เมนูภาพรวม คือ ข้อมูลสรุปของเพจในแต่ละสัปดาห์

- หมายเลข 3 สรุปข้อมูลเพจ โดยสามารถทราบว่า มีผู้เข้ามาใช้งาน เช่น การดูเพจ การกดถูกใจ การ เข้าถึงเพจ หรือการเคลื่อนไหว มีจำนวนผู้เข้ามาใช้งานจำนวนเท่าไหร่ เพื่อจะนำข้อมูลที่ได้ไปปรับปรุงแก้ไขเพจให้ มีความทันสมัยมากยิ่งขึ้น

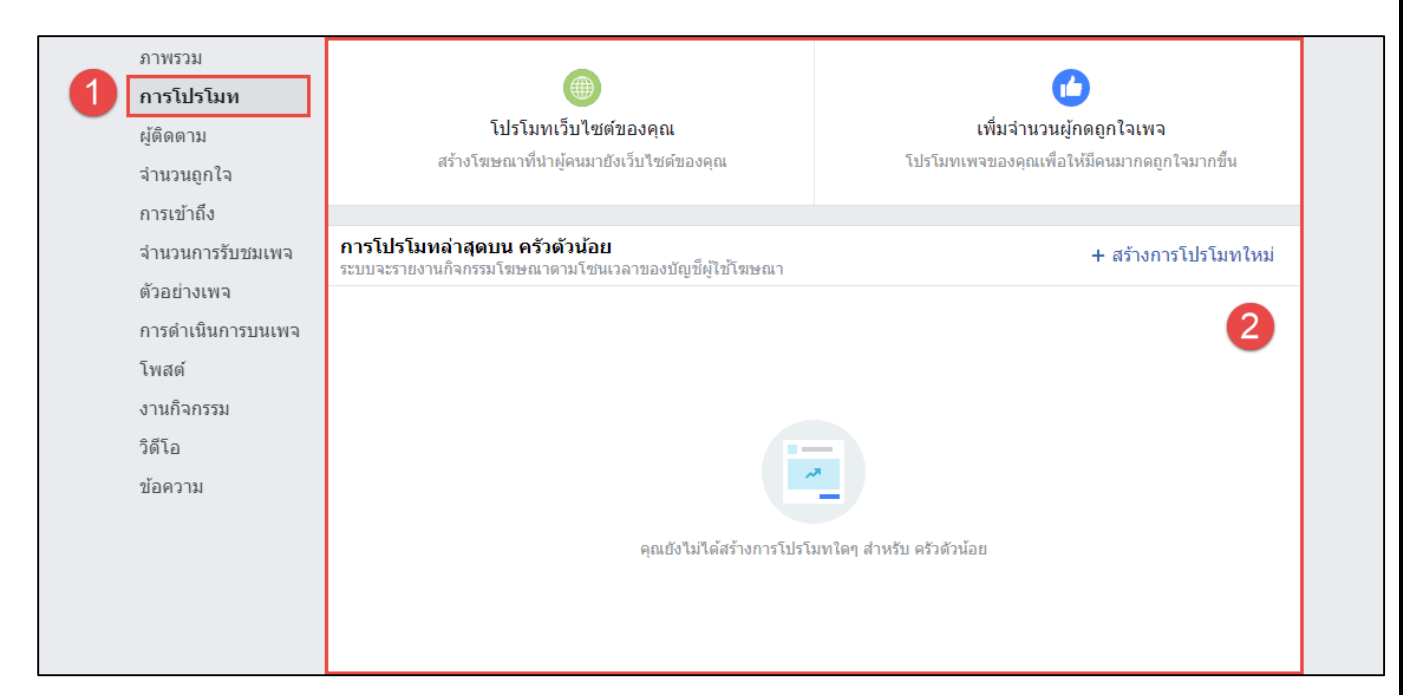

#### **ภาพที่ 27** การโปรโมท

<span id="page-23-0"></span>- หมายเลข 1 ผู้แลระบบสามารถคลิกเลือกเมนูการโปรโมท เพื่อประชาสัมพันธ์เพจของกลุ่มเกษตรกรแปรรูป พริกบ้านขอนหาด

- หมายเลข 2 เมื่อคลิกเลือกเมนูการโปรโมทเรียบร้อยแล้ว ด้านขวามือจะปรากฏหน้าจอสำหรับการเพิ่มข้อมูล โปรโมท เมื่อเพิ่มข้อมูลต่าง ๆ เรียบร้อยแล้วให้ทำการกดปุ่มโปรโมท เพื่อเผยแพร่ข้อมูลให้กับลูกค้าทราบ

<span id="page-23-1"></span>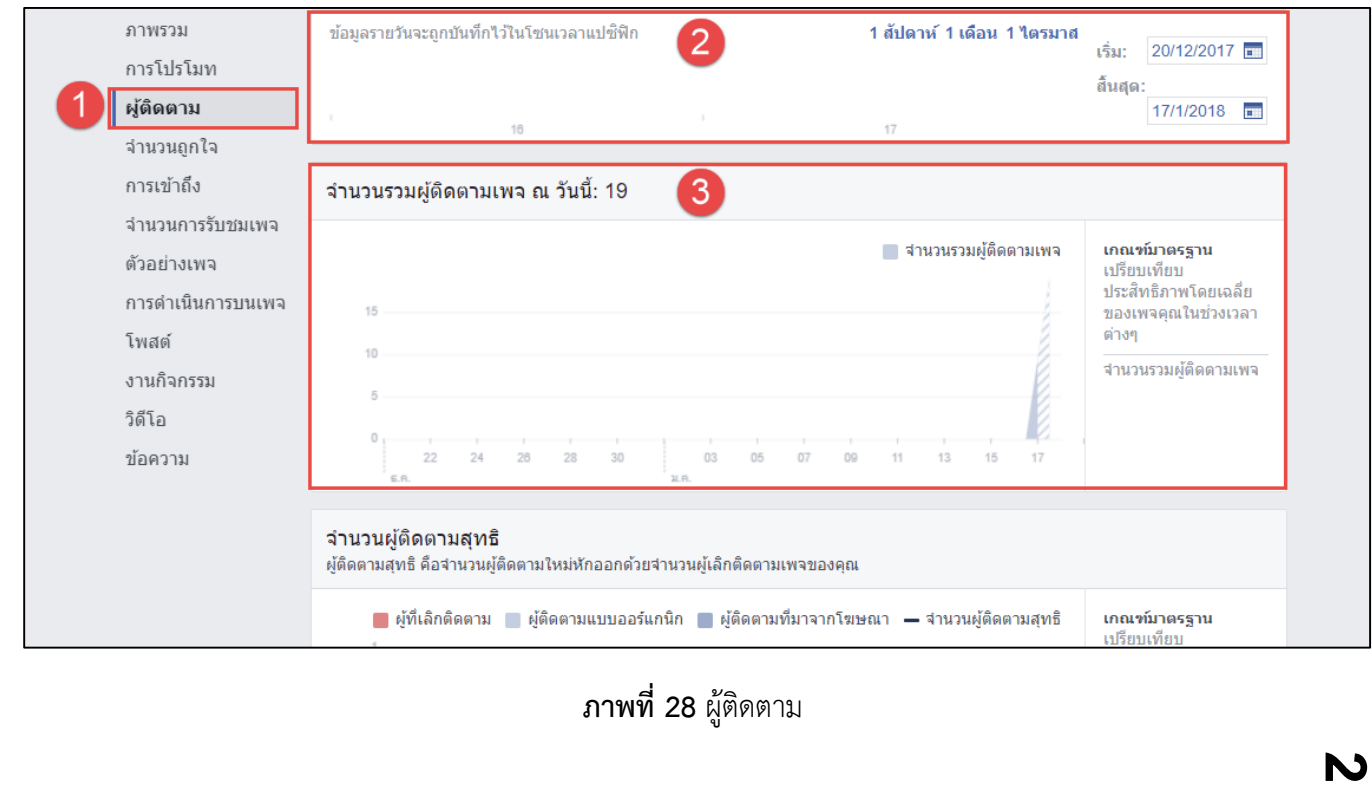

- หมายเลข 1 ผู้แลระบบสามารถคลิกเลือกเมนูผู้ติดตาม เพื่อติดตามความเคลื่อนไหวของกลุ่มเกษตรกรแปร รูปพริกบ้านขอนหาด

- หมายเลข 2 เมื่อคลิกเลือกเมนูผู้ติดตามเรียบร้อยแล้ว ด้านขวามือจะปรากฏหน้าจอสำหรับการดูข้อมูล จ านวนผู้ติดตามแบบรายวัน โดยสามารถคลิกเลือกช่วงเวลาในการเข้าดูเพจของกลุ่มได้

- หมายเลข 3 สามารถดูภาพรวมจำนวนผู้ติดตามเพจทั้งหมด ณ วันที่ปัจจุบัน เพื่อวิเคราะห์จำนวนรวมของ ผู้ติดตามเพจได้

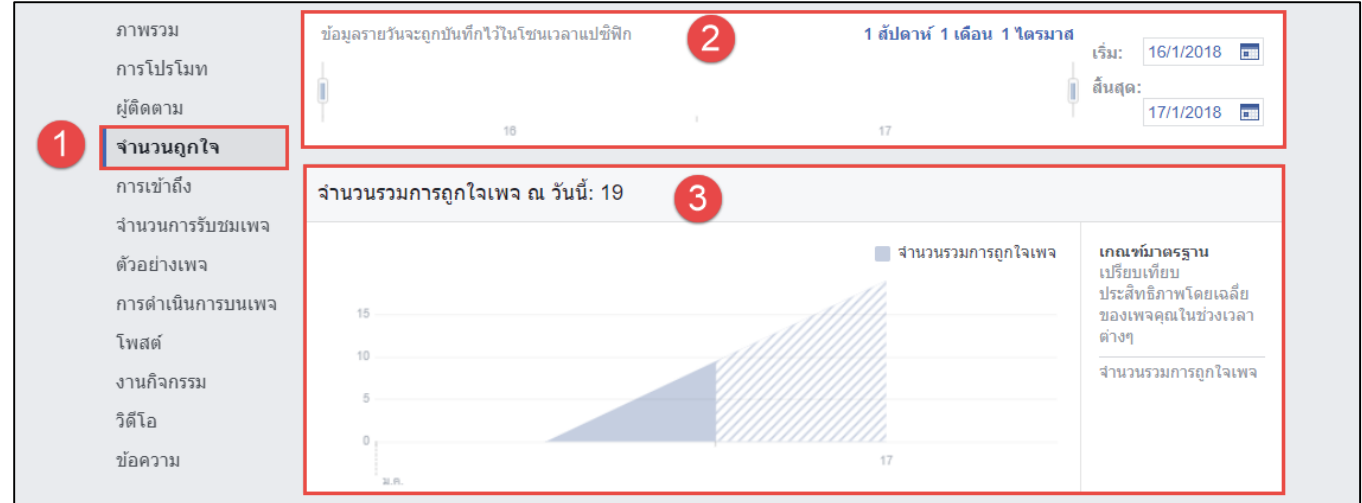

#### **ภาพที่ 29** จำนวนถูกใจ

<span id="page-24-0"></span>- หมายเลข 1 ผู้แลระบบสามารถคลิกเลือกเมนูจำนวนถูกใจ เพื่อติดตามความเคลื่อนไหวของกลุ่มเกษตรกร แปรรูปพริกบ้านขอนหาด

- หมายเลข 2 เมื่อคลิกเลือกเมนูจำนวนถูกใจเรียบร้อยแล้ว ด้านขวามือจะปรากฏหน้าจอสำหรับการดูข้อมูล จ านวนถูกใจแบบรายวัน โดยสามารถคลิกเลือกช่วงเวลาในการเข้าดูเพจของกลุ่มได้

- หมายเลข 3 สามารถดูภาพรวมจำนวนรวมการถูกใจเพจทั้งหมด ณ วันที่ปัจจุบัน เพื่อวิเคราะห์จำนวนรวม

ของผู้ที่กดถูกใจเพจได้

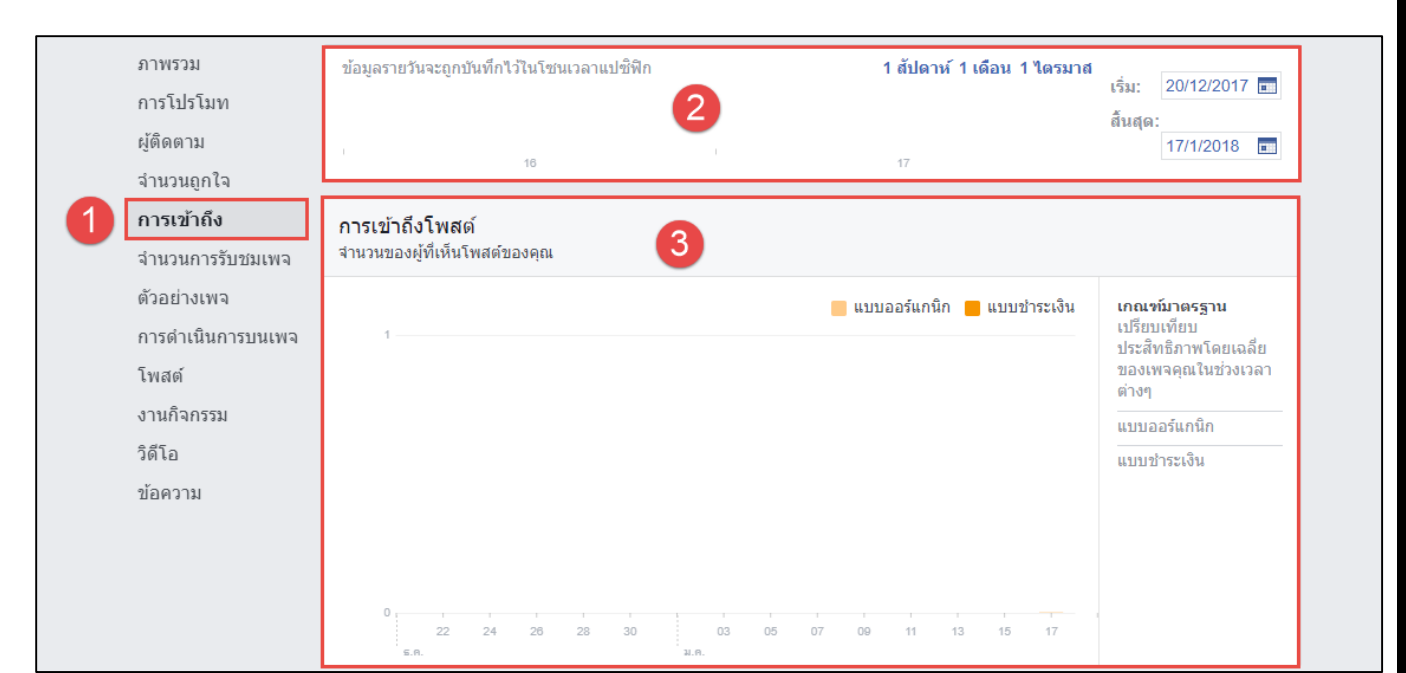

#### **ภาพที่ 30** การเข้าถึง

<span id="page-25-0"></span>- หมายเลข 1 ผู้แลระบบสามารถคลิกเลือกเมนูการเข้าถึง เพื่อติดตามความเคลื่อนไหวของกลุ่มเกษตรกรแปร รูปพริกบ้านขอนหาด

- หมายเลข 2 เมื่อคลิกเลือกเมนูการเข้าถึงเรียบร้อยแล้ว ด้านขวามือจะปรากฏหน้าจอสำหรับการดูข้อมูลการ เข้าถึงแบบรายวัน โดยสามารถคลิกเลือกช่วงเวลาในการเข้าดูเพจของกลุ่มได้

- หมายเลข 3 สามารถดูภาพรวมการเข้าถึงเพจทั้งหมด ณ วันที่ปัจจุบัน เพื่อวิเคราะห์จำนวนรวมของผู้ที่เห็น โพสต์ของกลุ่มเกษตรกรแปรรูปพริกบ้านขอนหาดได้

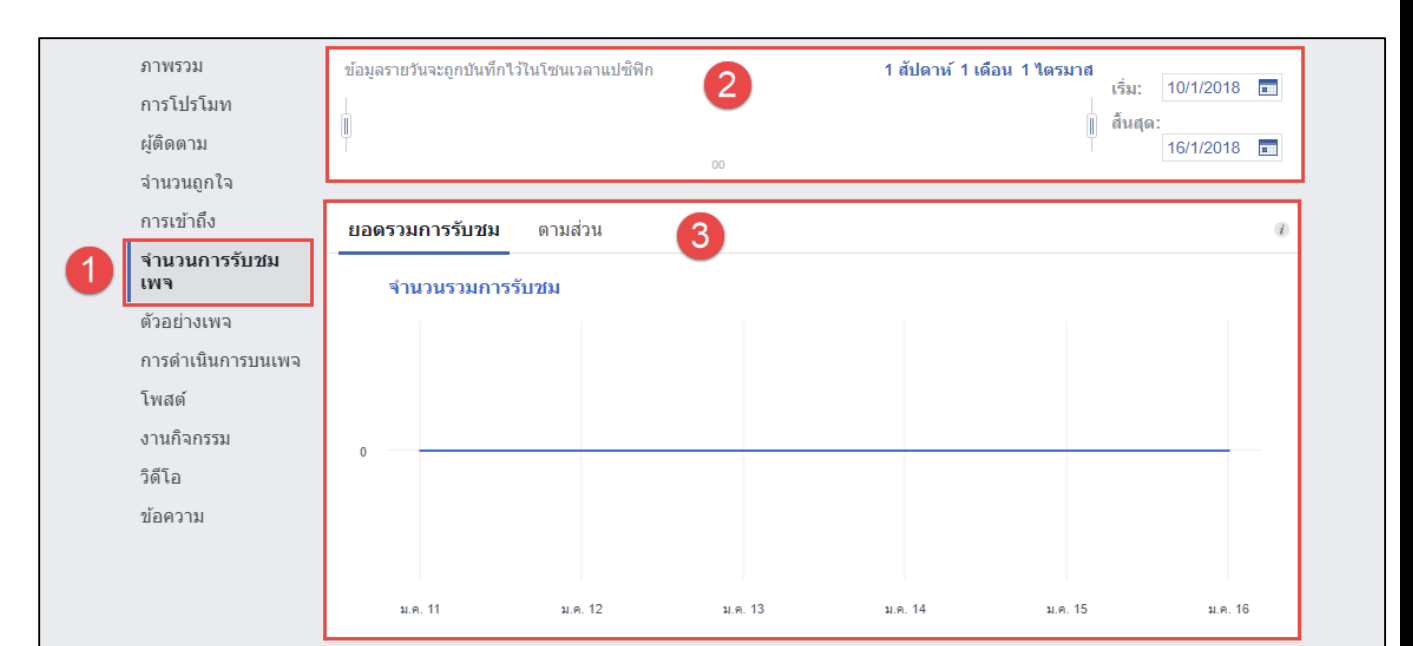

## **ภาพที่ 31** จำนวนการรับชมเพจ

<span id="page-26-0"></span>- หมายเลข 1 ผู้แลระบบสามารถคลิกเลือกเมนูจำนวนการรับชมเพจ เพื่อติดตามความเคลื่อนไหวของกลุ่ม เกษตรกรแปรรูปพริกบ้านขอนหาด

- หมายเลข 2 เมื่อคลิกเลือกเมนูจำนวนการรับชมเพจเรียบร้อยแล้ว ด้านขวามือจะปรากฏหน้าจอสำหรับการ ดูข้อมูลการเข้าถึงแบบรายวัน โดยสามารถคลิกเลือกช่วงเวลาในการเข้าดูเพจของกลุ่มได้

- หมายเลข 3 สามารถดูภาพรวมจำนวนการรับชมเพจทั้งหมด ณ วันที่ปัจจุบัน เพื่อวิเคราะห์ยอดรวมการ รับชมเพจของกลุ่มเกษตรกรแปรรูปพริกบ้านขอนหาดได้

<span id="page-26-1"></span>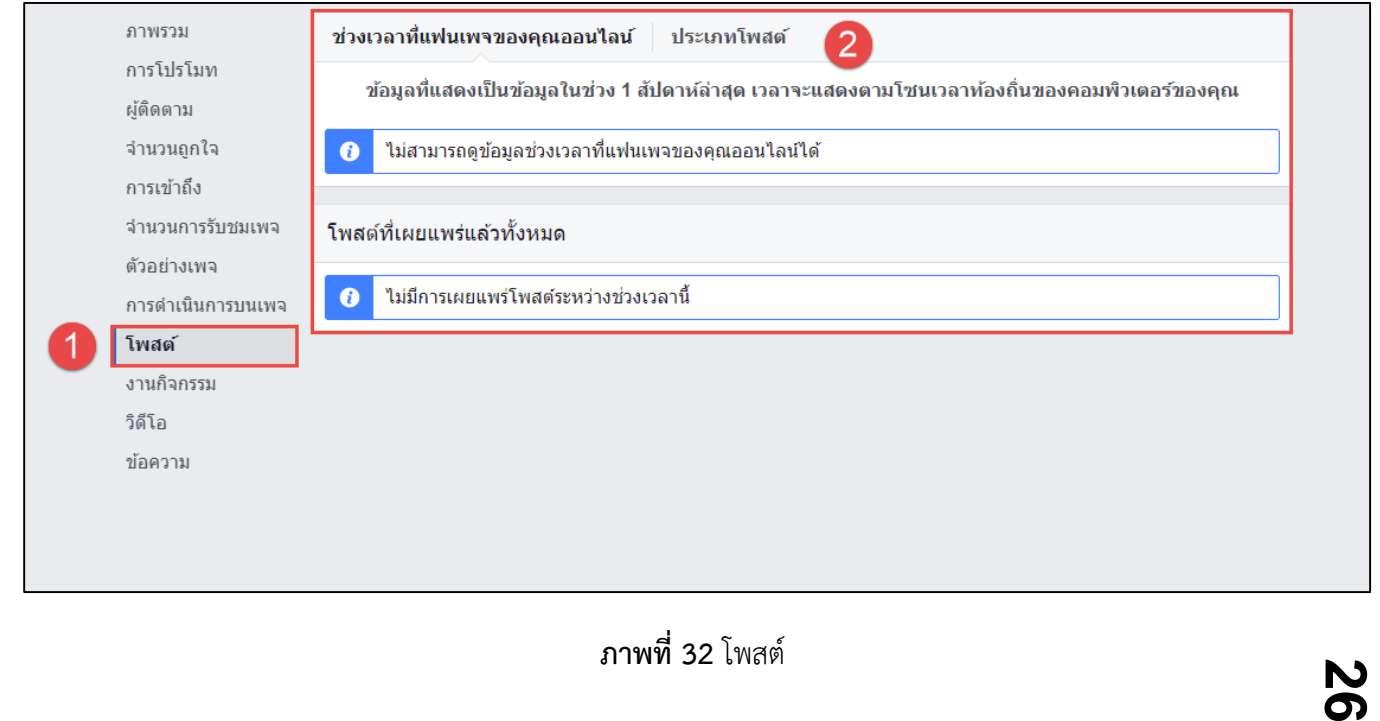

- หมายเลข 1 ผู้แลระบบสามารถคลิกเลือกเมนูโพสต์เพื่อติดตามความเคลื่อนไหวของกลุ่มเกษตรกรแปรรูป พริกบ้านขอนหาด

- หมายเลข 2 เมื่อคลิกเลือกเมนูโพสต์เรียบร้อยแล้ว ด้านขวามือจะปรากฏหน้าจอสำหรับการดูข้อมูลการ โพสต์แบบช่วงเวลาที่แฟนเพจออนไลน์ และโพสต์ที่มีการเผยแพร่มาแล้วทั้งหมดตั้งแต่เริ่มสร้างเพจ

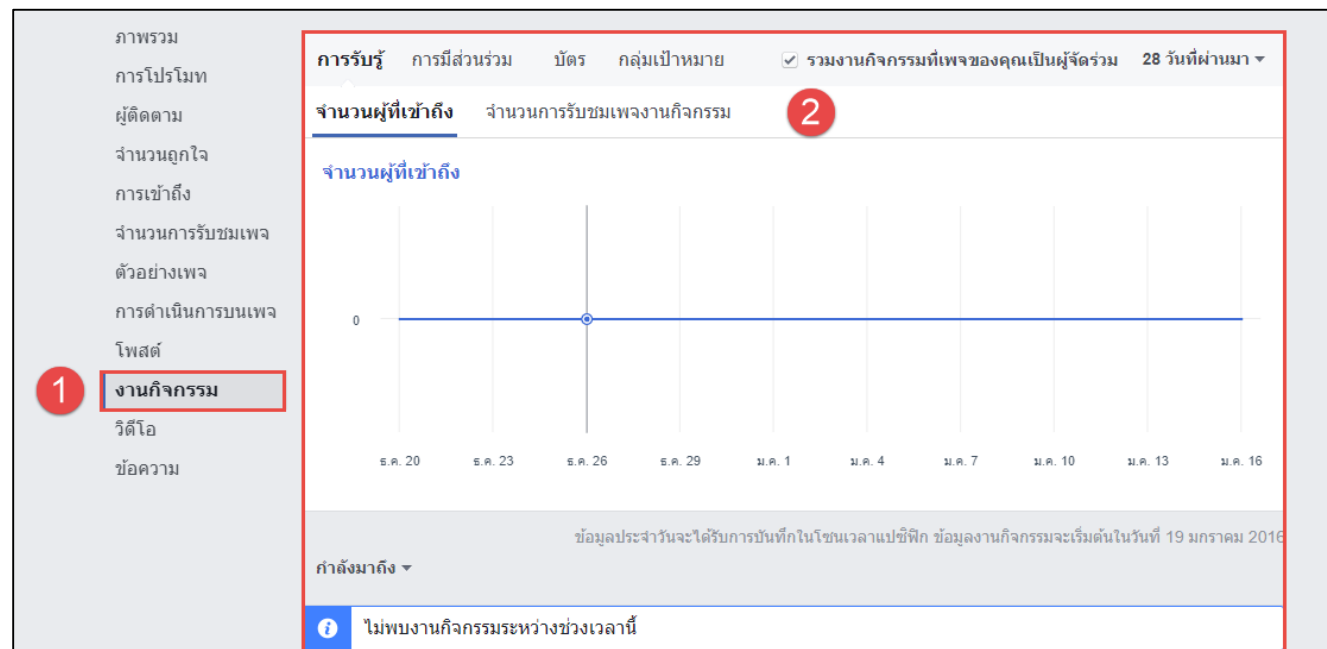

#### **ภาพที่ 33** งานกิจกรรม

<span id="page-27-0"></span>- หมายเลข 1 ผู้แลระบบสามารถคลิกเลือกเมนูงานกิจกรรม เพื่อติดตามความเคลื่อนไหวของกลุ่มเกษตรกร แปรรูปพริกบ้านขอนหาด

- หมายเลข 2 เมื่อคลิกเลือกเมนูงานกิจกรรมเรียบร้อยแล้ว ด้านขวามือจะปรากฏหน้าจอสำหรับการดูข้อมูล จ านวนผู้ที่เข้าถึงและจ านวนการรับชมเพจงานกิจกรรม

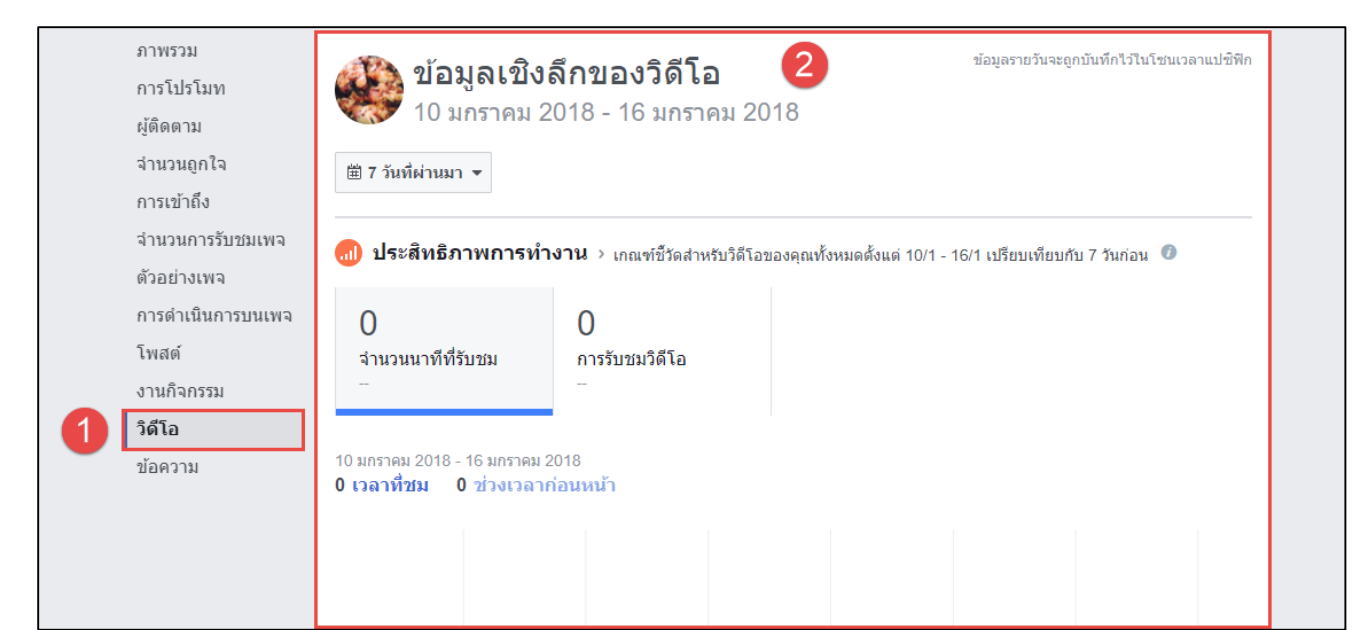

#### **ภาพที่ 34** วิดีโอ

<span id="page-28-0"></span>- หมายเลข 1 ผู้แลระบบสามารถคลิกเลือกเมนูวิดีโอ เพื่อติดตามความเคลื่อนไหวของกลุ่มเกษตรกรแปรรูป พริกบ้านขอนหาด

- หมายเลข 2 เมื่อคลิกเลือกเมนูงานวิดีโอเรียบร้อยแล้ว ด้านขวามือจะปรากฏหน้าจอสำหรับการดูข้อมูลเชิง ้ลึกของวิดีโอในแบบช่วงเวลาได้ โดยสามารถทราบได้ว่ามีผู้เข้าชมวิดีโอของทางกลุ่มแล้วกี่คน จำนวนนาทีที่รับชมทั้งหมดกี่ นาที กี่ชั่วโมง

<span id="page-28-1"></span>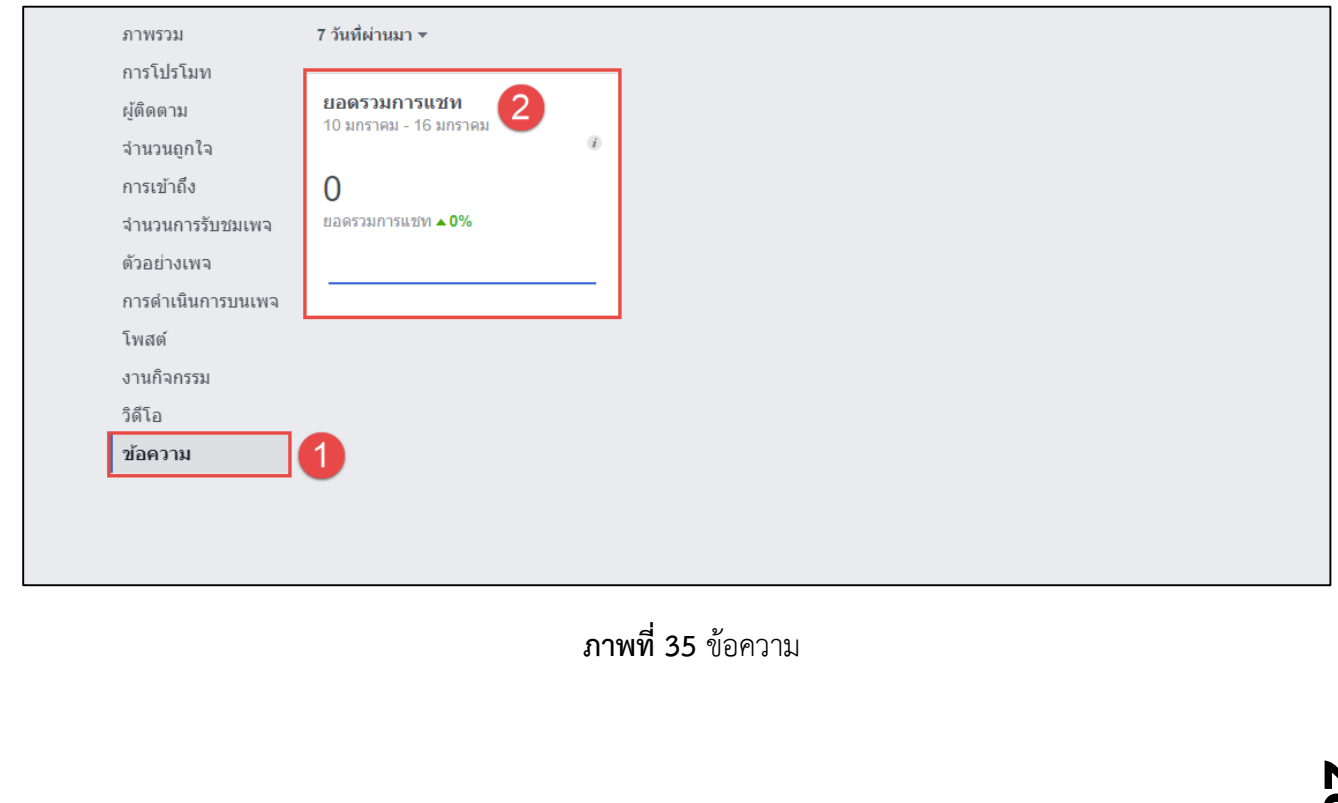

- หมายเลข 1 ผู้แลระบบสามารถคลิกเลือกเมนูข้อความ เพื่อติดตามความเคลื่อนไหวของกลุ่มเกษตรกรแปร รูปพริกบ้านขอนหาด

- หมายเลข 2 เมื่อคลิกเลือกเมนูงานข้อความเรียบร้อยแล้ว ด้านขวามือจะปรากฏหน้าจอสำหรับการดูข้อมูล ยอดรวมการแชทในแบบช่วงเวลาได้

# **ส่วนที่ 2 ผู้ใช้งานทั่วไป (ลูกค้า) มีขั้นตอนการใช้งาน ดังนี้**

<span id="page-30-0"></span>เมื่อทำการค้นหาหน้าเพจกลุ่มแม่บ้านเกษตรกรแปรรูปพริก ด้วยการพิมพ์ชื่อลงไปในช่องสำหรับค้นหาผ่านเฟ ชบุ๊คส่วนตัวเรียบร้อยแล้ว จะปรากฏหน้าเพจที่ทำการค้นหา แสดงดังภาพที่ 37

#### <span id="page-30-1"></span>**1. ส่วนประกอบของเพจ กลุ่มแม่บ้านเกษตรกรแปรรูปพริก**

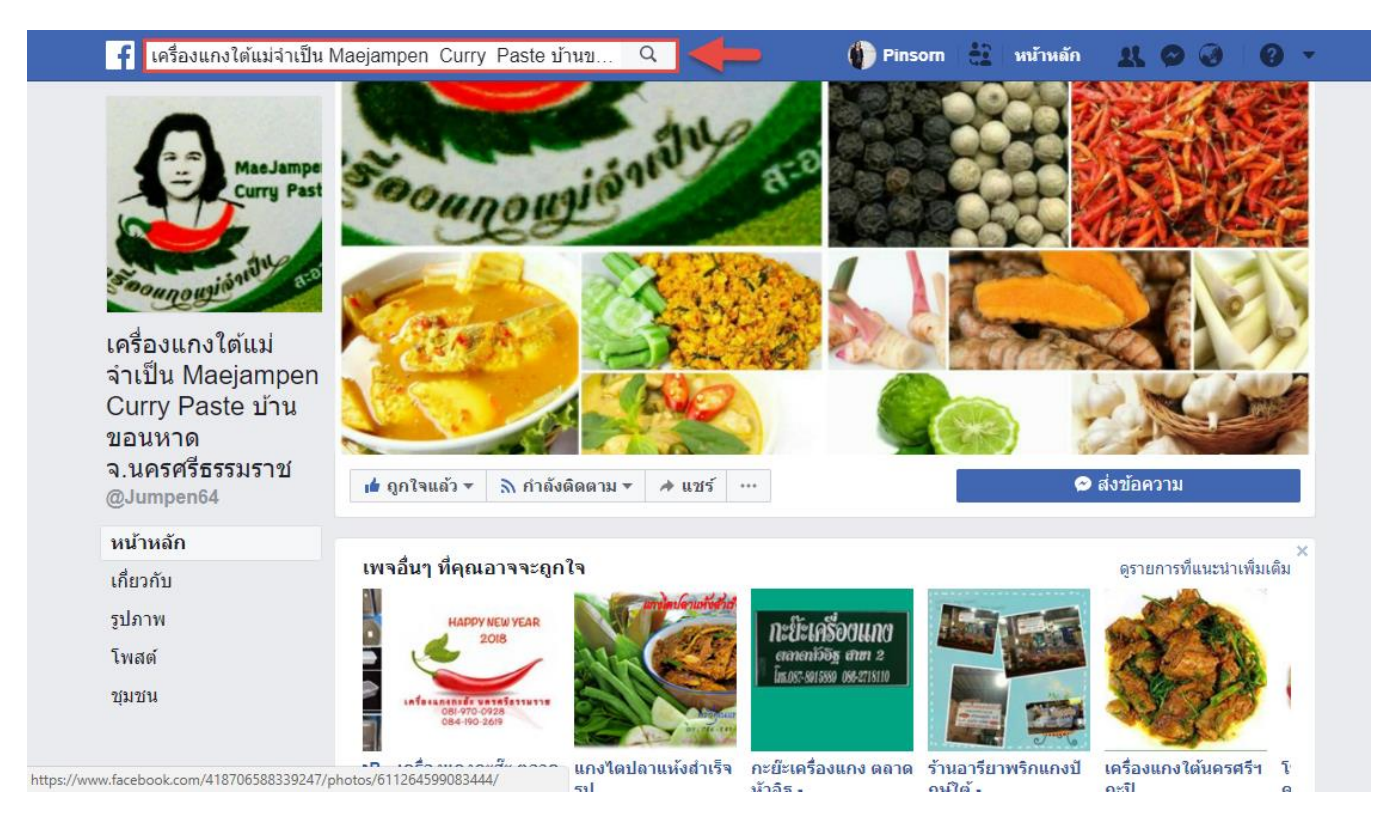

<span id="page-30-2"></span>**ภาพที่** 36 ส่วนประกอบของเพจกลุ่มแม่บ้านเกษตรกรแปรรูปพริก

<span id="page-31-1"></span><span id="page-31-0"></span>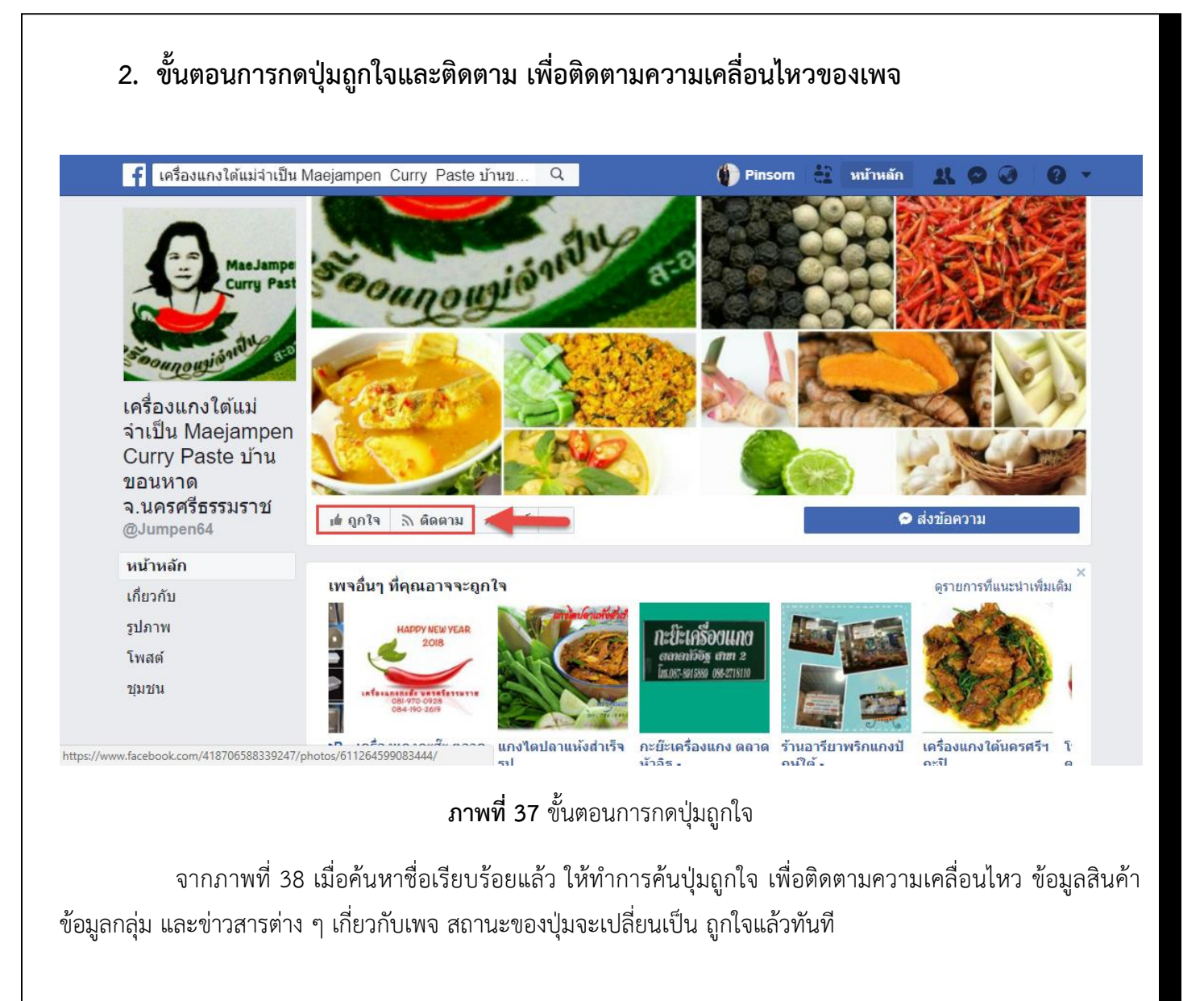

## <span id="page-32-0"></span>**3. ขั้นตอนการโพสต์ข้อความ**

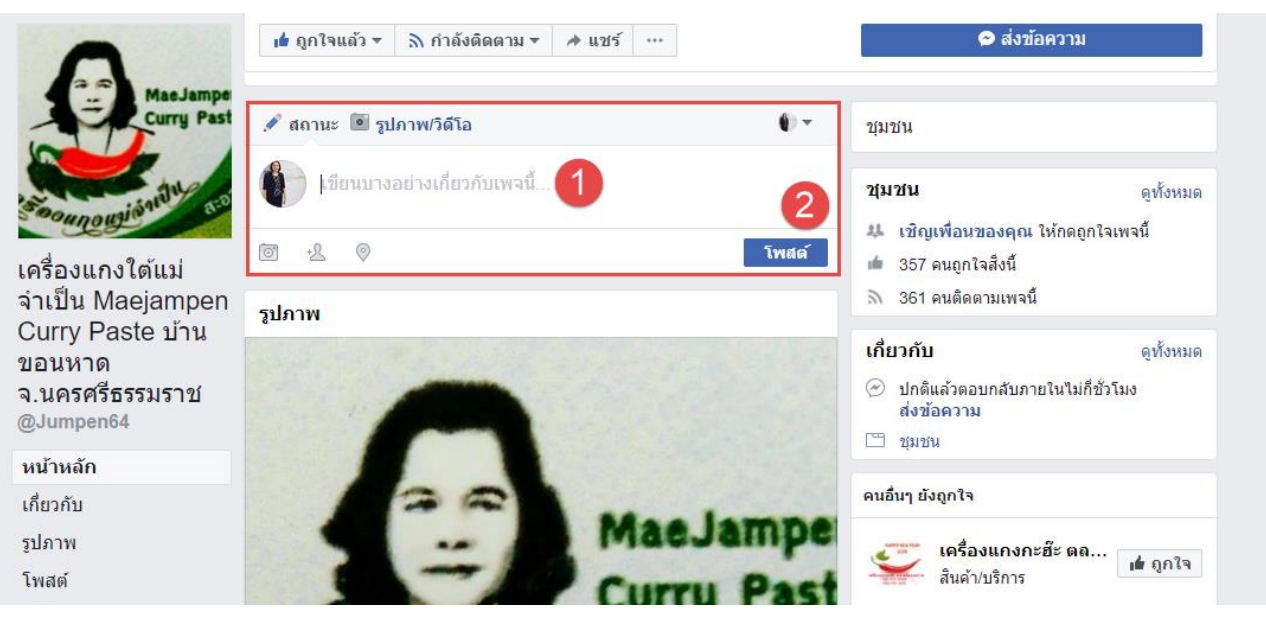

**ภาพที่ 38** ขั้นตอนการโพสต์ข้อความ

<span id="page-32-2"></span>จากภาพที่ 39 ขั้นตอนการโพสต์ข้อความ หากผู้ใช้งานต้องการโพสต์ข้อความบนเพจ สามารถทำได้โดยการ

- คลิกที่ช่องสี่เหลี่ยมหมายเลข 1 เพื่อโพสต์ข้อความ ในการโพสต์นั้น ผู้ใช้งานสามารถแนบไฟล์ซึ่งเป็น ไฟล์รูปภาพ ไฟล์เอกสาร หรือวิดีโอได้
- หลังจากที่พิมพ์ข้อความและแนบไฟล์เรียบร้อยแล้ว ให้ทำการกดปุ่มที่หมายเลข 2 (โพสต์) ตามลดับ

#### **4. ขั้นตอนการส่งข้อความไปยังผู้ดูแลเพจแบบส่วนตัว**

<span id="page-32-1"></span>ผู้ใช้สามารถส่งข้อความส่วนตัวไปยังผู้ดูแลเพจ เพื่อสอบถามราคาสินค้า วิธีการสั่งซื้อสินค้า พิกัดที่ตั้งของร้าน และข้อมูลอื่นๆ ที่ต้องการทราบผ่านกล่องข้อความ หรือ Inbox โดยการคลิกที่หมายเลข 1 (ส่งข้อความ) ดังภาพ

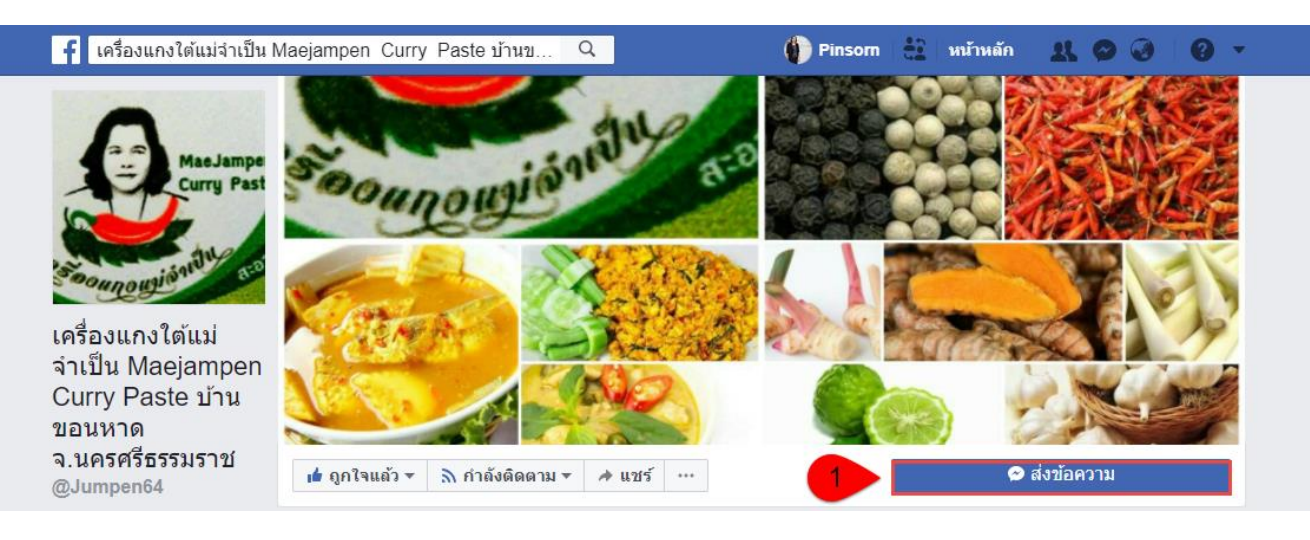

## <span id="page-32-3"></span>**ภาพที่ 39** ขั้นตอนการส่งข้อความ

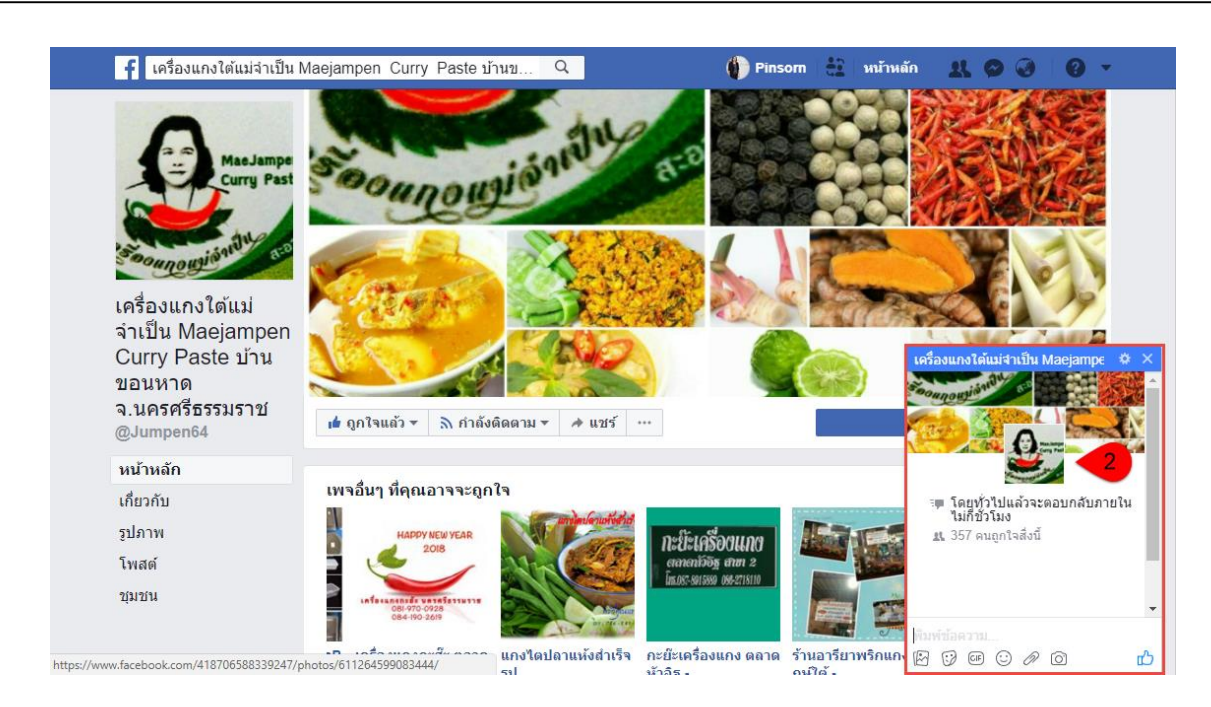

#### **ภาพที่ 40** กล่องข้อความ

<span id="page-33-0"></span>เมื่อผู้ใช้คลิกปุ่มส่งข้อความ หมายเลข 1 เรียบร้อยแล้ว จะปรากฏกล่องข้อความดังภาพที่ 5 ซึ่งผู้ใช้สามารถพิมพ์ ้ ข้อความต่าง ๆ ลงในช่องสำหรับพิมพ์ข้อความ พร้อมทั้งแนบไฟล์เอกสาร ไฟล์ภาพ ไฟล์วิดีโอ อีกทั้งยังสามารถส่งสติ๊กเกอร์ เพื่อแสดงความรู้ผ่านกล่องข้อความได้ ดังภาพ

<span id="page-33-1"></span>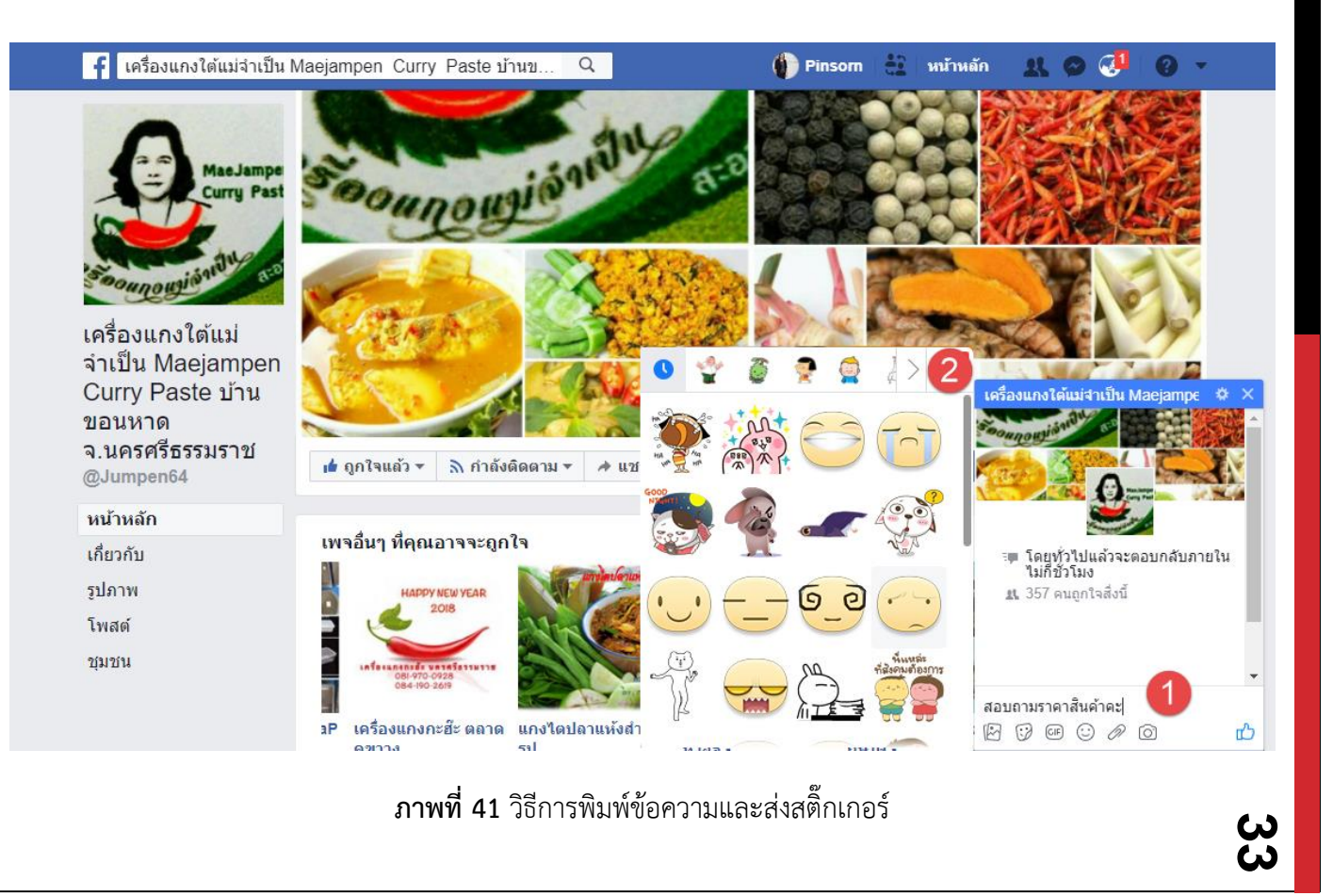

#### จากภาพที่ 42 มีขั้นตอนการใช้งาน ดังนี้

- หมายเลข 1 ผู้ใช้สามารถพิมพ์ข้อความต่าง ๆ ลงในช่องสำหรับพิมพ์ข้อความเพื่อสอบถามข้อมูลกับ ผู้ดูแลเพจ
- หมายเลข 2 ผู้ใช้สามารถส่งสติ๊กเกอร์ซึ่งมีอยู่แล้วในเพจ ไปยังผู้ดูแลเพจได้ เพื่อแสดงความรู้สึกต่าง ๆ ผ่านตัวการ์ตูน

## <span id="page-34-0"></span>**5. ขั้นตอนการแชร์หน้าเพจ**

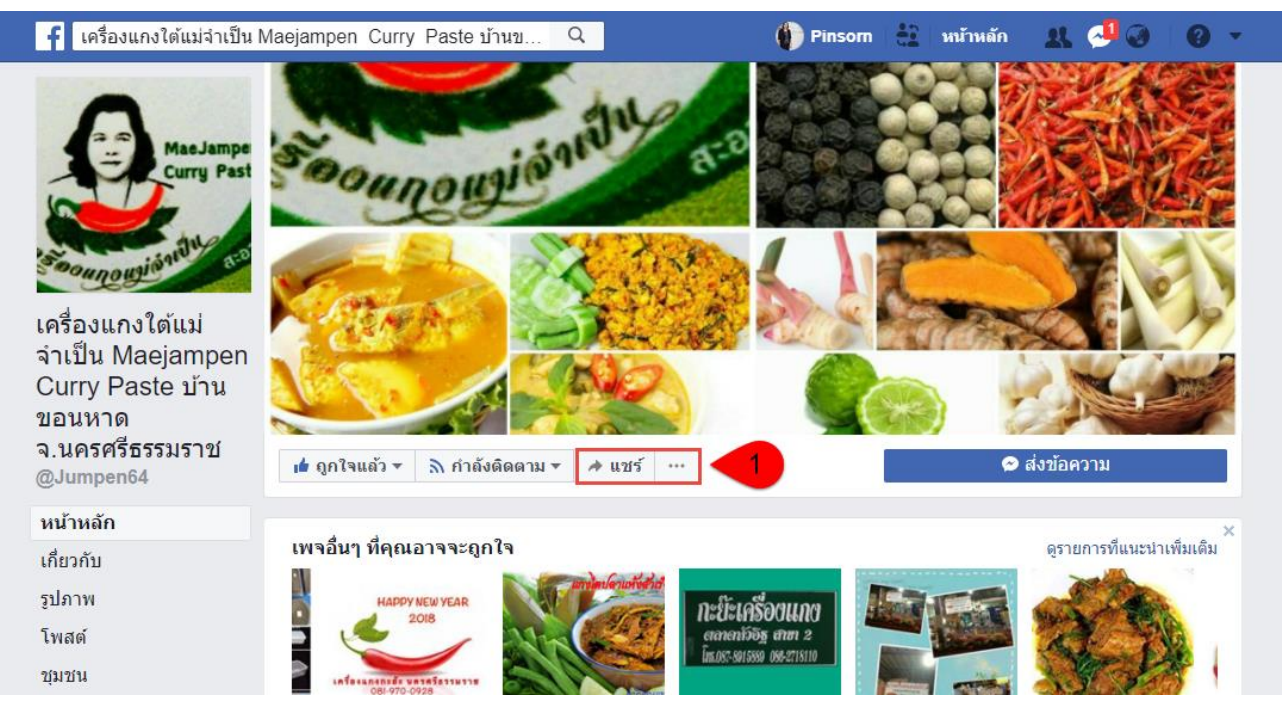

<span id="page-34-1"></span>**ภาพที่ 42** การกดแชร์เพจ

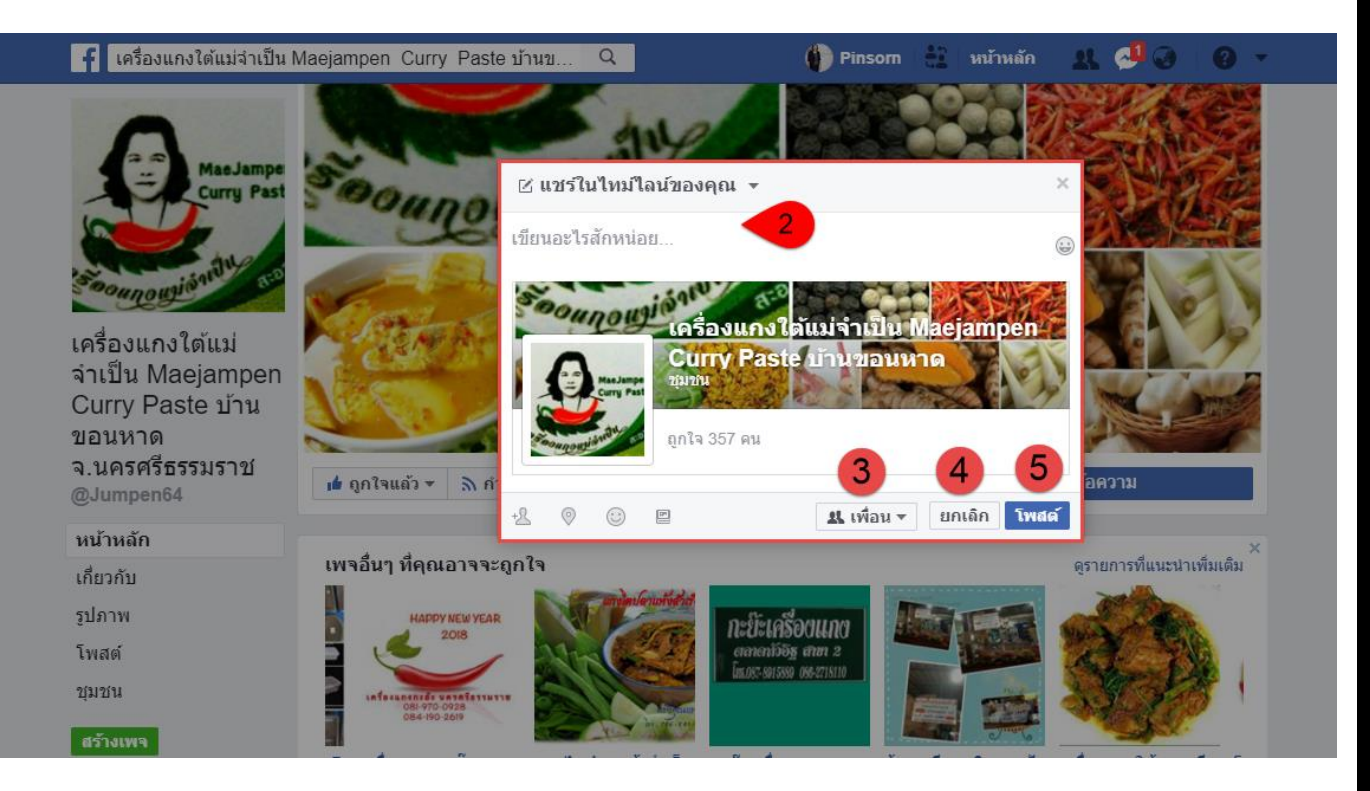

**ภาพที่ 43** วิธีการแชร์เพจในไทม์ไลน์บนเฟชบุ๊คส่วนตัว

## <span id="page-35-1"></span>**6. ขั้นตอนการเชิญเพื่อนในเฟชบุ๊คส่วนตัวให้กดถูกใจเพจนี้**

<span id="page-35-0"></span>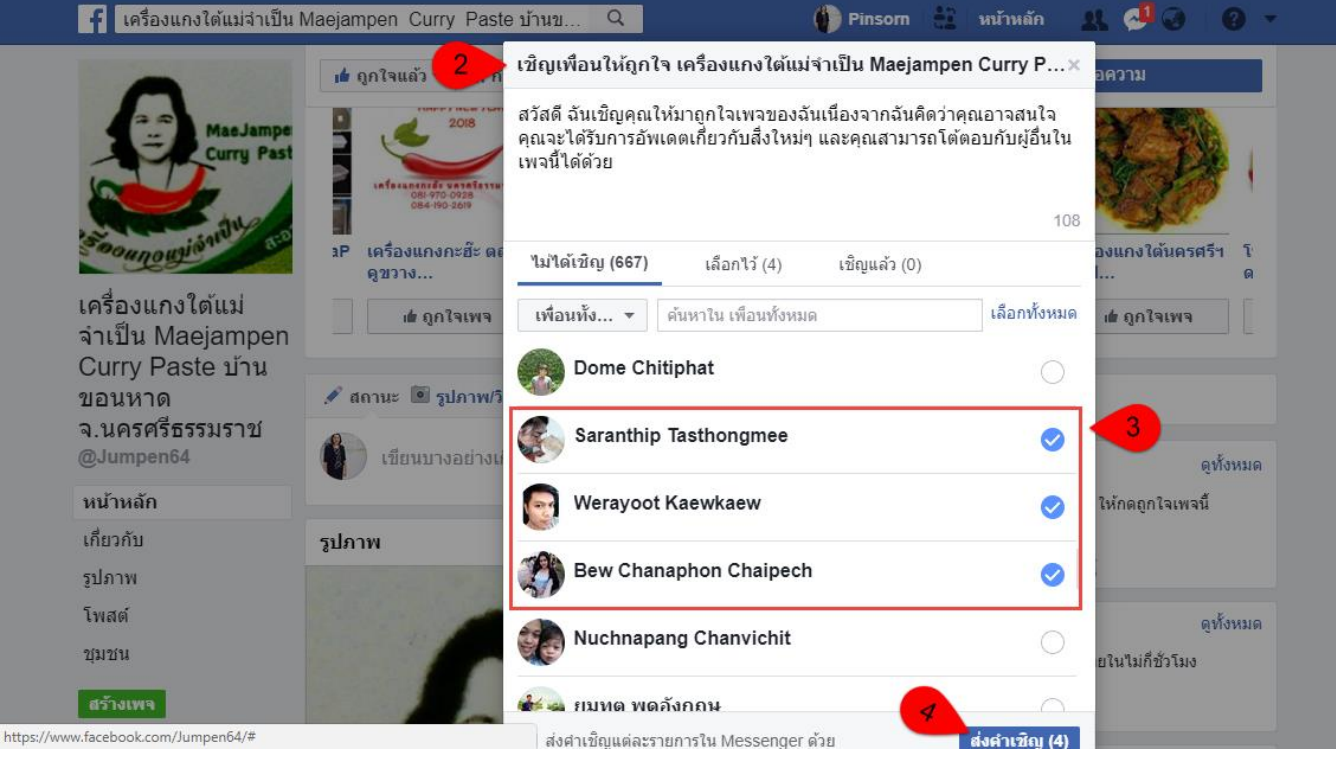

<span id="page-35-2"></span>**ภาพที่ 44** วิธีการเชิญเพื่อนให้กดถูกใจเพจ

<span id="page-36-0"></span>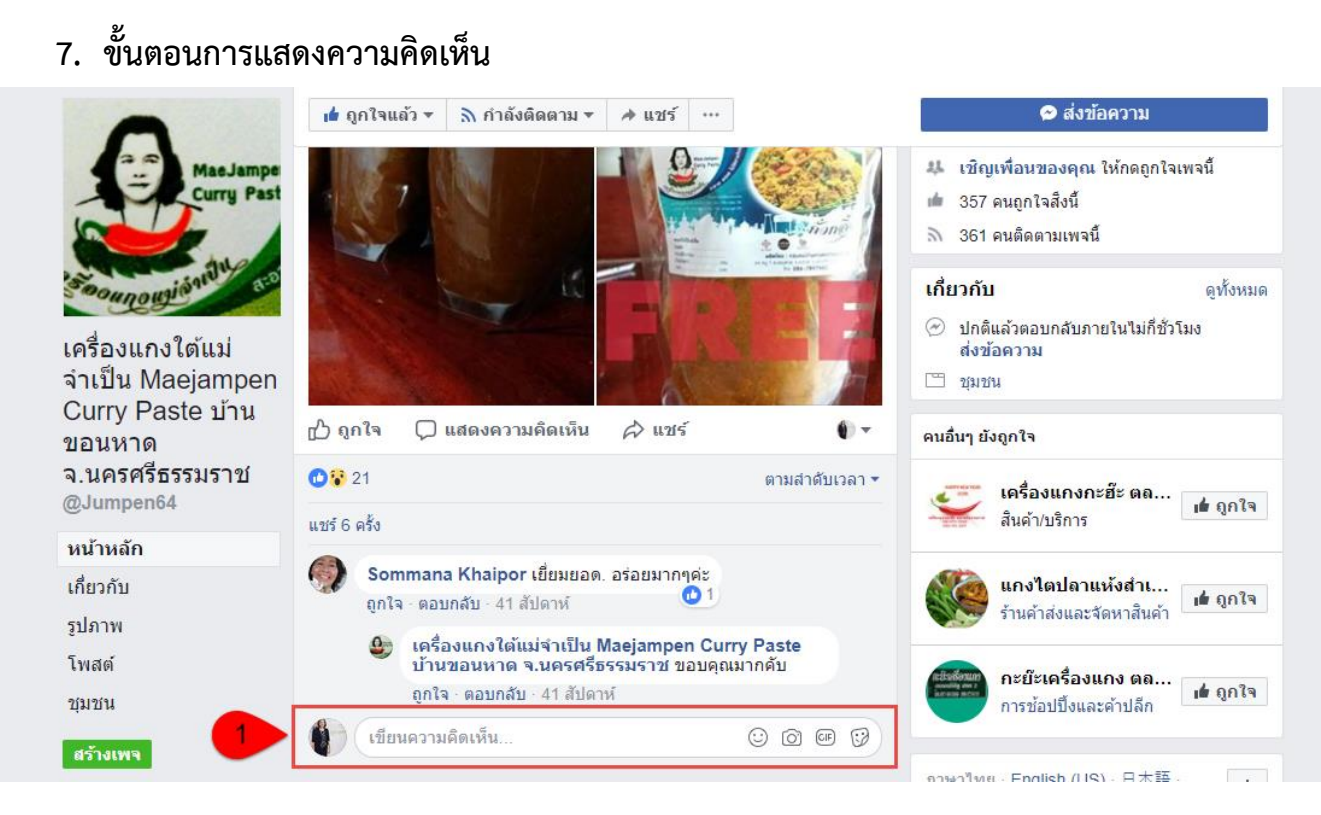

**ภาพที่45** การแสดงความคิดเห็นใต้โพสต์

#### <span id="page-36-2"></span>**8. เมนูหน้าหลัก**

<span id="page-36-3"></span><span id="page-36-1"></span>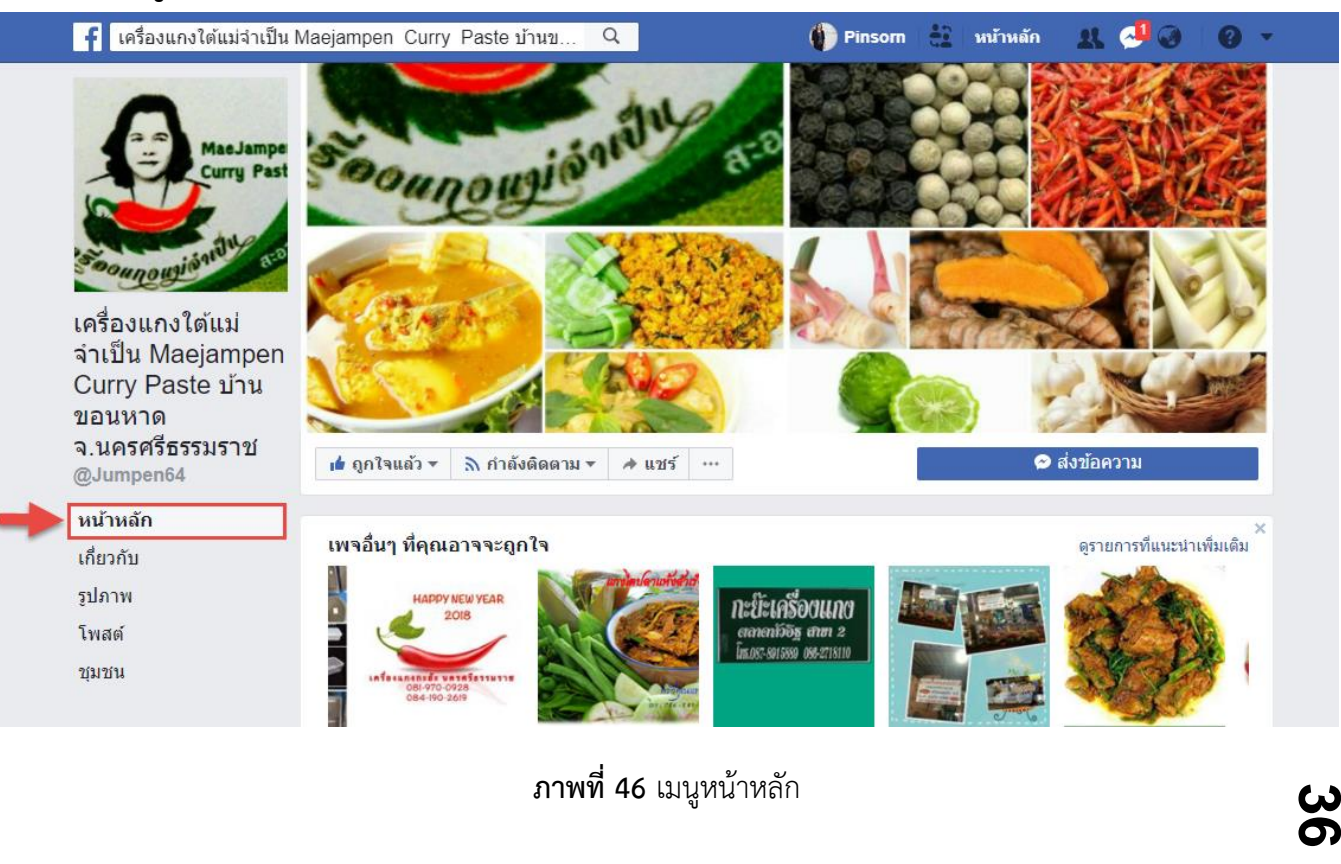

<span id="page-37-0"></span>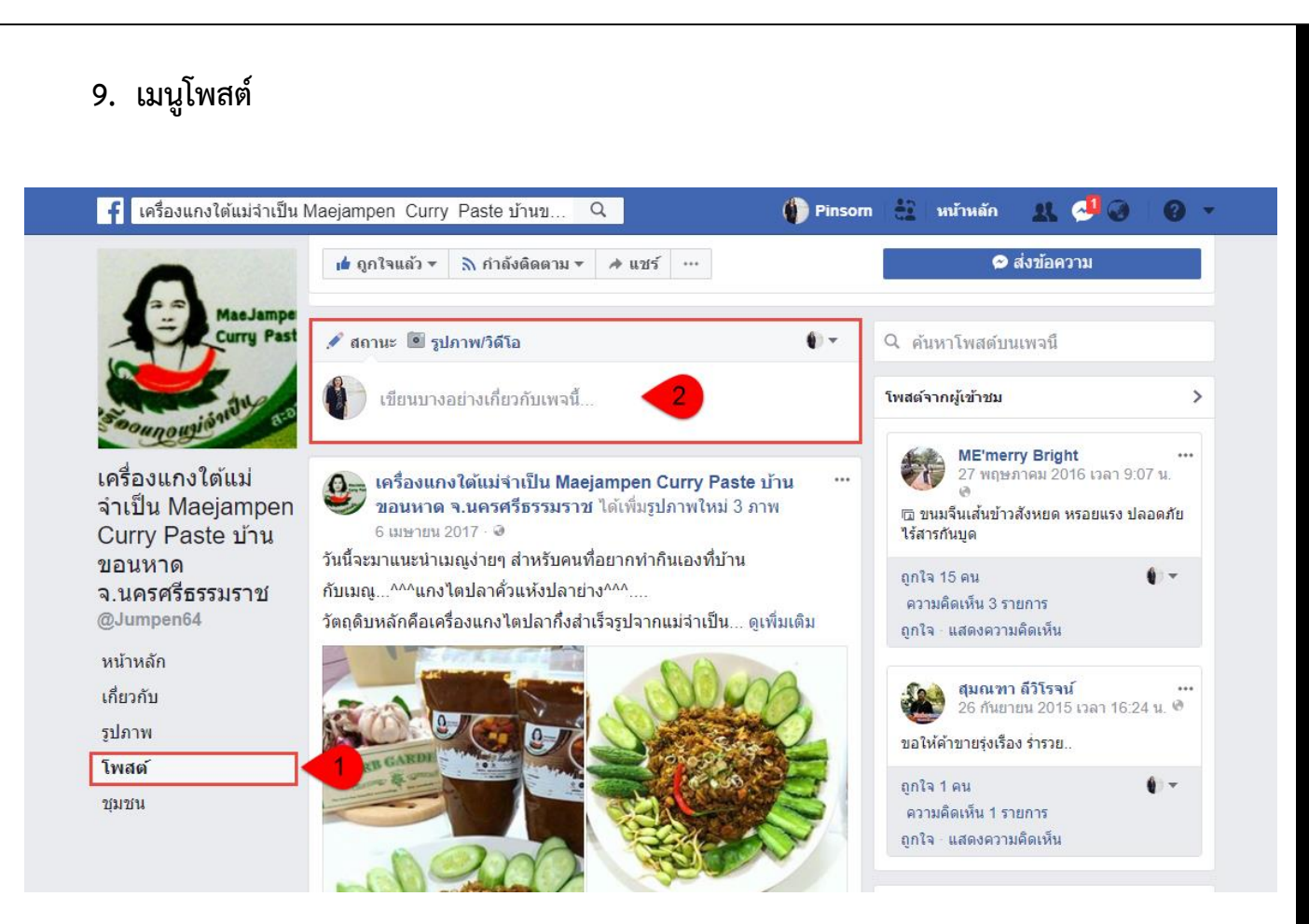

<span id="page-37-1"></span>**ภาพที่ 47** เมนูโพสต์

<span id="page-38-0"></span>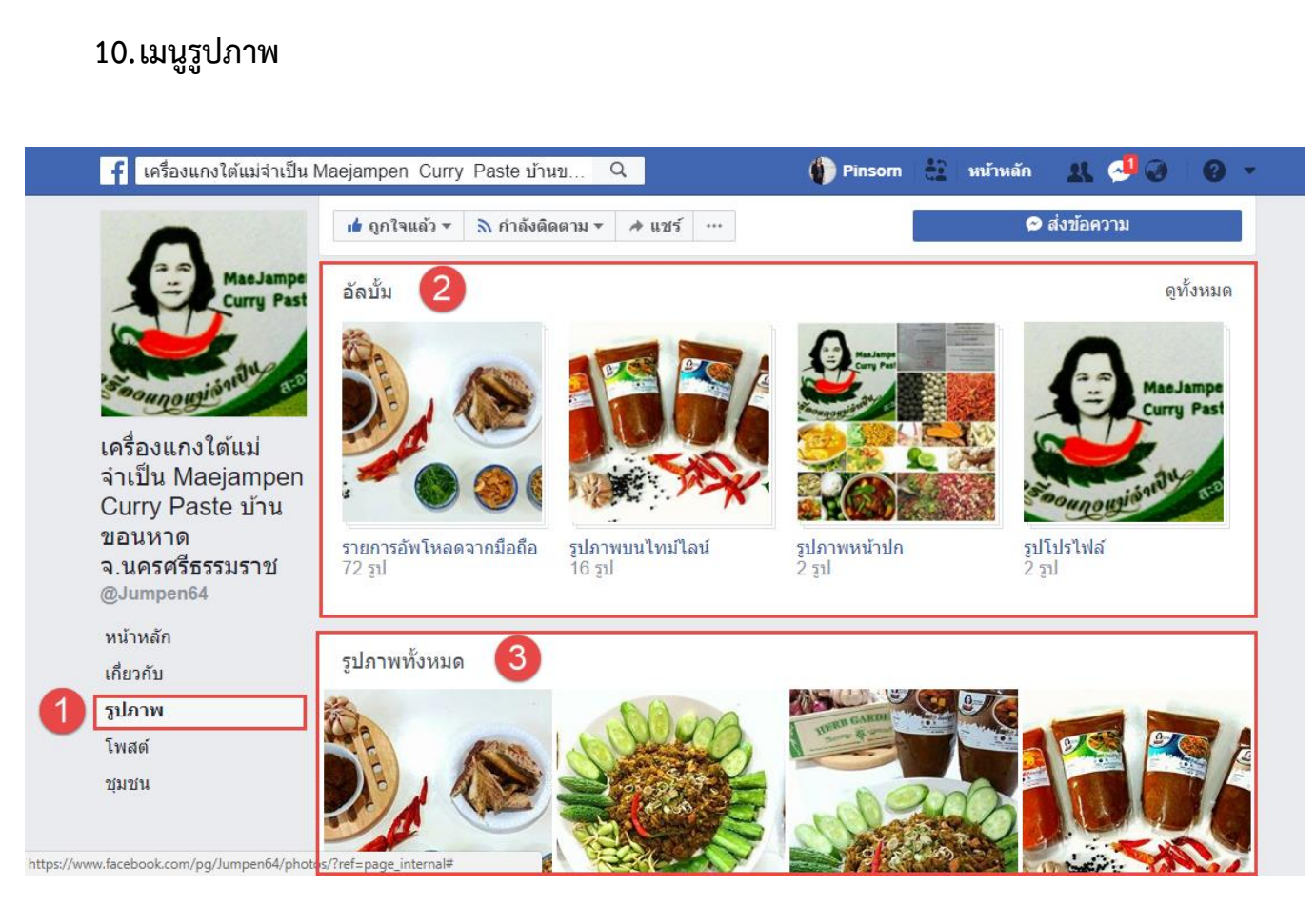

<span id="page-38-1"></span>**ภาพที่ 48** เมนูรูปภาพ

<span id="page-39-0"></span>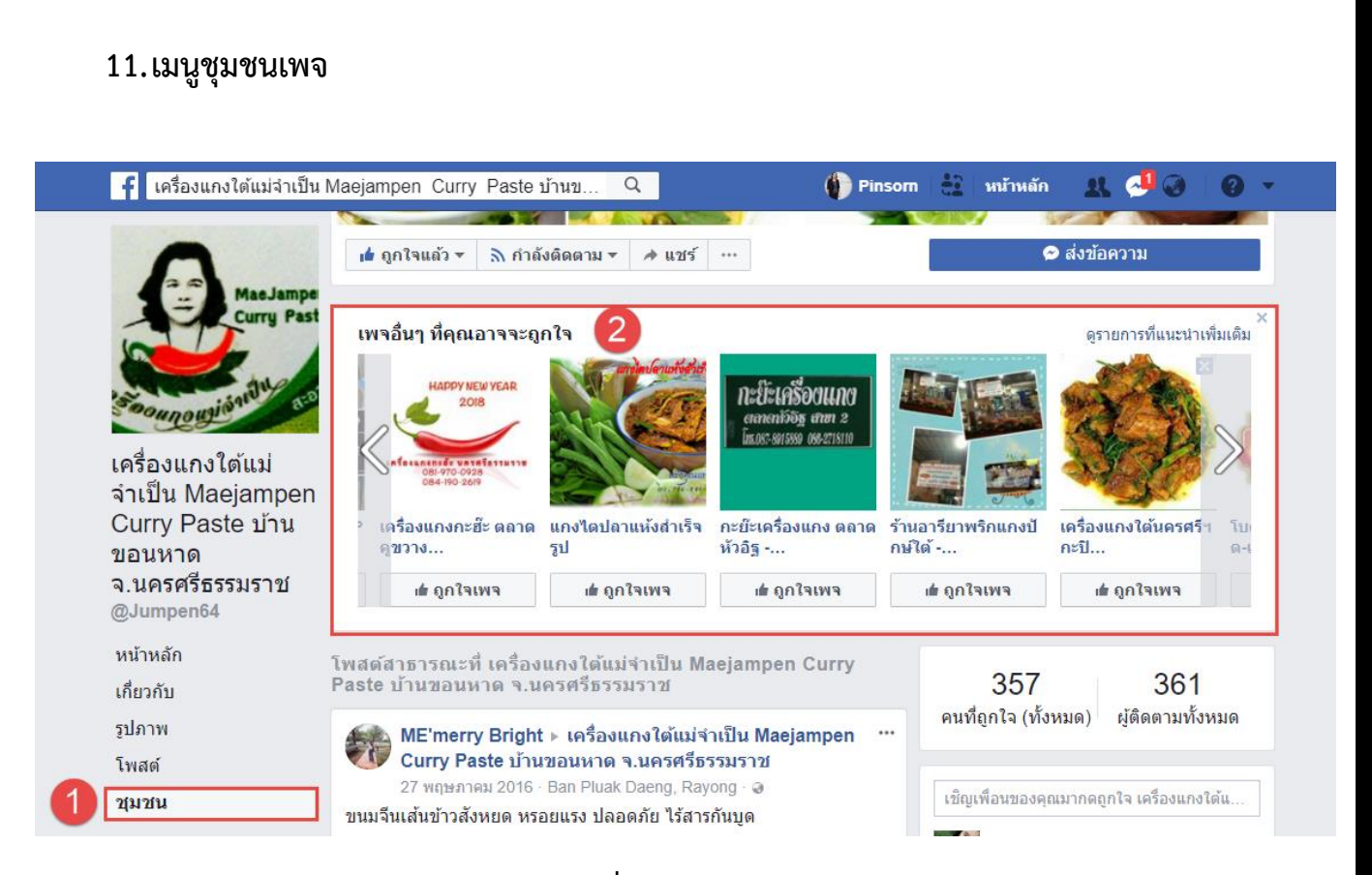

<span id="page-39-1"></span>**ภาพที่ 49** เมนูชุมชนเพจ

<span id="page-40-1"></span><span id="page-40-0"></span>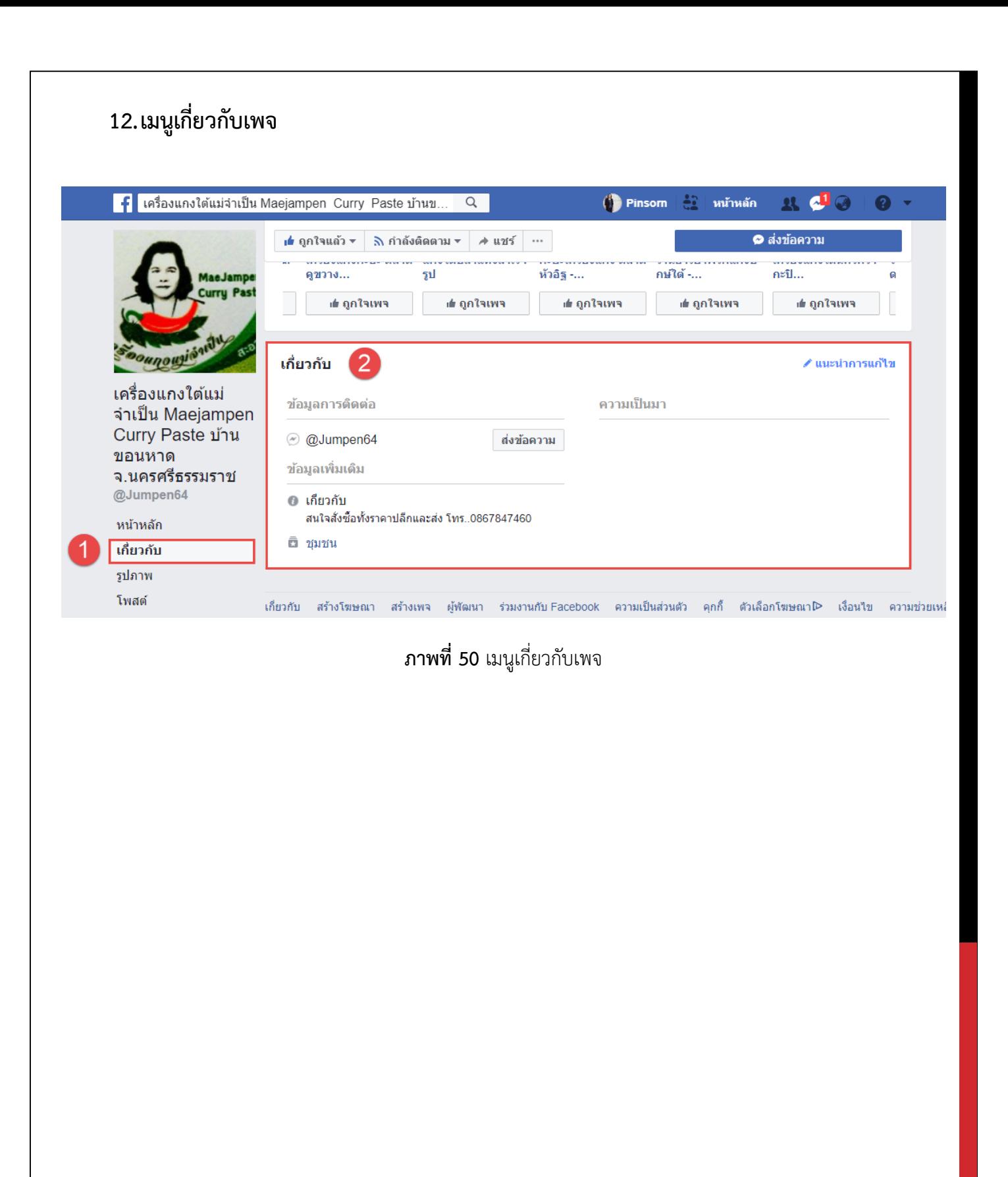